# **DENON®**

# **DNP-800NE**

NETWORK AUDIO PLAYER

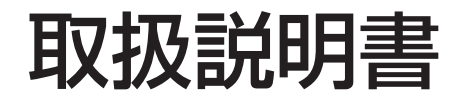

<span id="page-1-0"></span>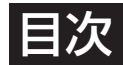

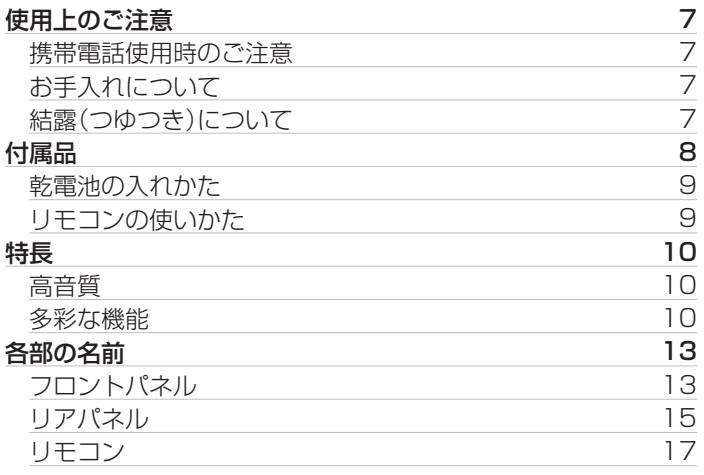

# 接続のしかた

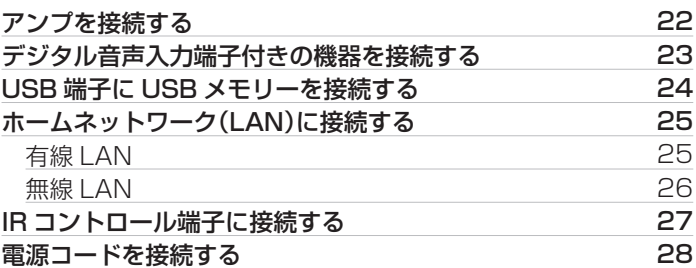

# 再生のしかた

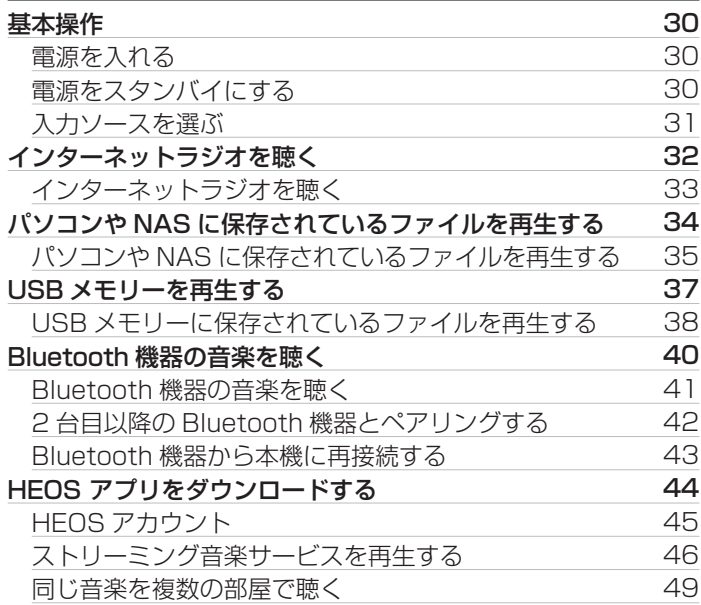

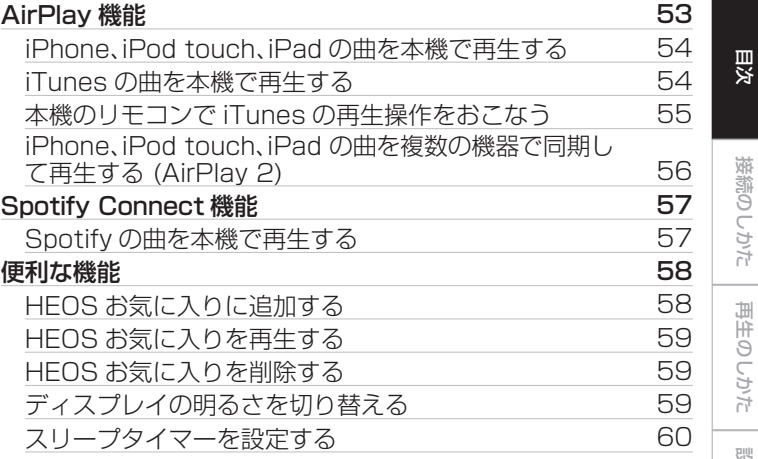

3

[接続のしかた](#page-20-0)

接続のしかた

[再生のしかた](#page-28-0)

再生のしかた

[設定のしかた](#page-60-0)

設定のしかた

[困ったときは](#page-84-0)

困ったときは

[付録](#page-102-0)

# 設定のしかた

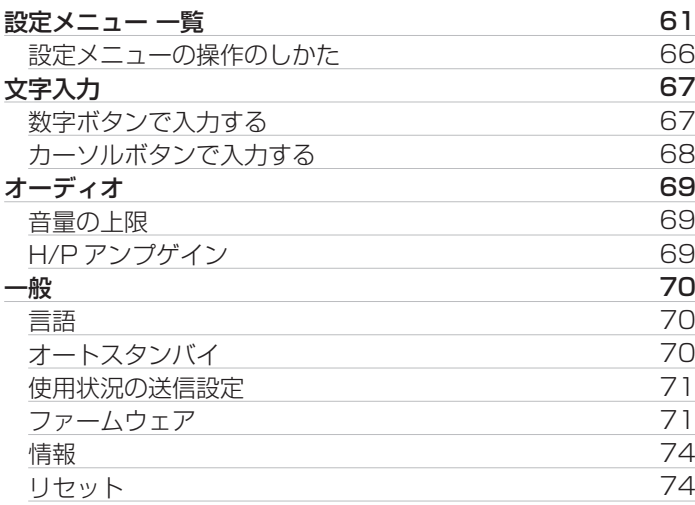

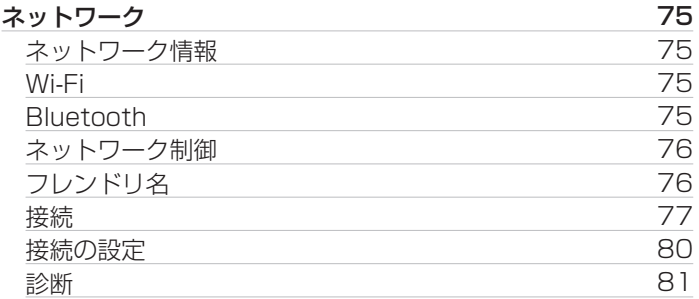

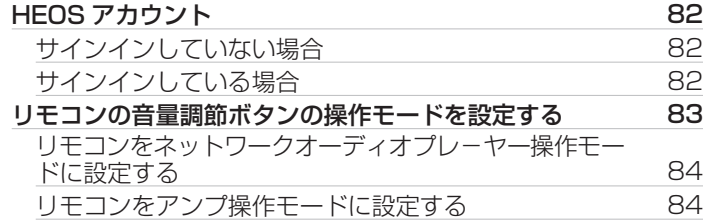

# 困ったときは

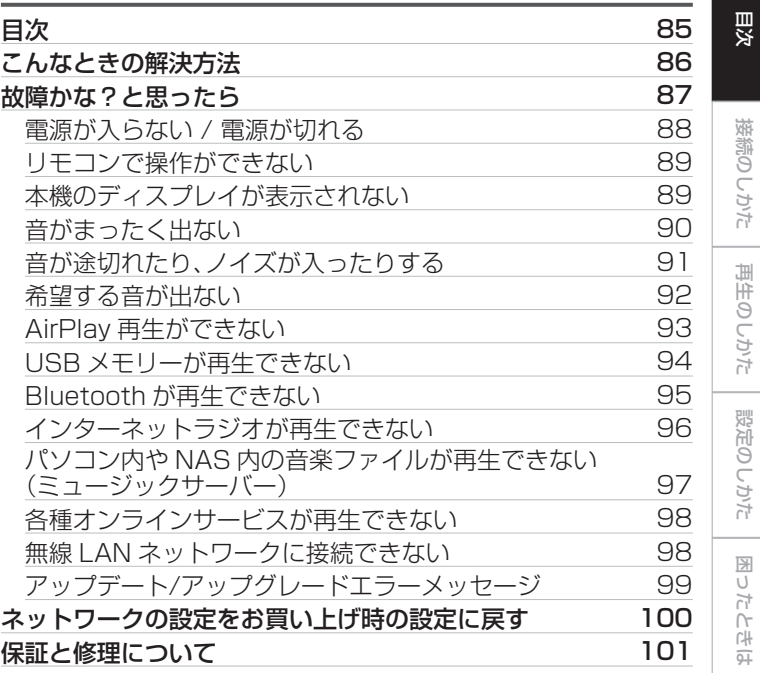

[付録](#page-102-0)

[接続のしかた](#page-20-0)

接続のしかた

[再生のしかた](#page-28-0)

再生のしかた

[設定のしかた](#page-60-0)

設定のしかた

[困ったときは](#page-84-0)

困ったときは

# 付録

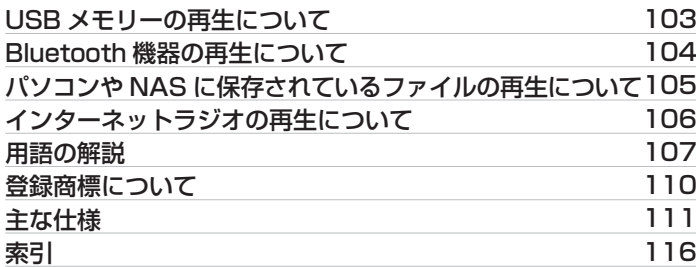

# <span id="page-6-0"></span>使用上のご注意

# 携帯電話使用時のご注意

本機の近くで携帯電話をご使用になると、雑音が入る場合があり ます。携帯電話は本機から離れた位置で使用してください。

# お手入れについて

- キャビネットや操作パネル部分の汚れは、やわらかい布で軽く 拭き取ってください。化学ぞうきんをご使用の際は、その注意書 きに従ってください。
- ベンジンやシンナーなどの有機溶剤および殺虫剤などが本機に 付着すると、変質や変色の原因になりますので使用しないでく ださい。

# 結露(つゆつき)について

本機を寒いところから急に暖かいところに移動させたり、本機を 設置した部屋の温度を暖房などで急に上げたりすると、内部(動作 部)に水滴が付くことがあります(結露)。結露したまま本機を使用 すると、正常に動作せず、故障の原因となることがあります。結露 した場合は、本機の電源を切ったまま 1~2 時間放置してから使 用してください。

[目次](#page-1-0)

[接続のしかた](#page-20-0)

接続のしかた

[再生のしかた](#page-28-0)

再生のしかた

ステレオ音のエチケット

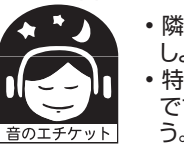

• 隣近所への配慮(おもいやり)を十分にいたしま しょう。

• 特に静かな夜間は、小さな音でも通りやすいもの です。夜間の音楽鑑賞には、特に気を配りましょ う。

#### <span id="page-7-0"></span>お買い上げいただきありがとうございます。 本機をご使用になる前に、必ずこの取扱説明書をお読みください。 お読みになったあとは、いつでも見られるところに「安全にお使いいただくために」・「保証書」とともに大切に保管してください。

付属品

ご使用の前にご確認ください。

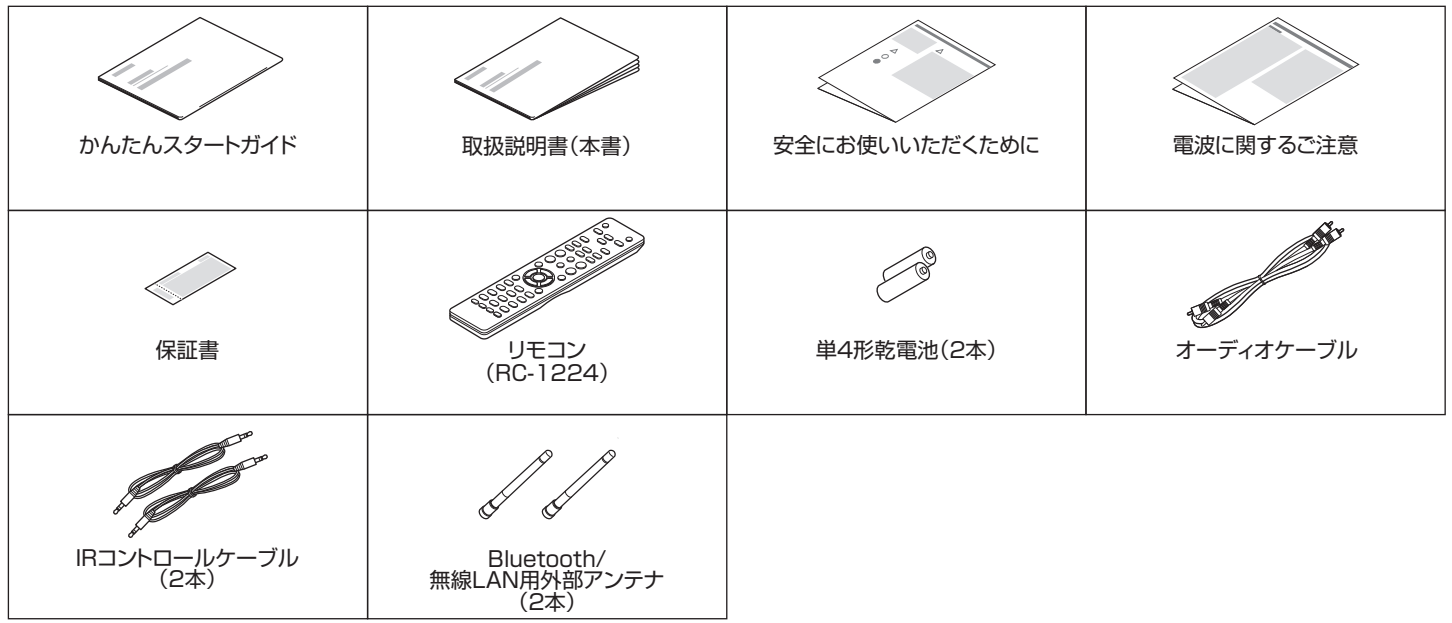

# <span id="page-8-0"></span>乾電池の入れかた

### 1 裏ぶたを矢印の方向に引き上げる。

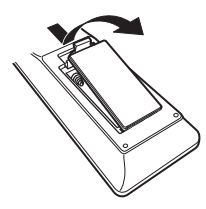

2 乾電池(2 本)を乾電池収納部の表示に合わせて正しく 入れる。

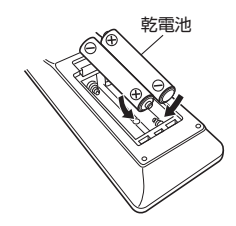

3 裏ぶたを元どおりにする。

#### ご注意

- 0 破損・液漏れの恐れがありますので、
	- 0 新しい乾電池と使用した乾電池を混ぜて使用しないでください。
	- 0 違う種類の乾電池を混ぜて使用しないでください。
- 0 リモコンを長期間使用しないときは、乾電池を取り出してください。
- 万一、乾雷池の液漏れがおこったときは、乾雷池収納部内についた液を よく拭き取ってから新しい乾電池を入れてください。

# リモコンの使いかた

リモコンはリモコン受光部に向けて使用してください。

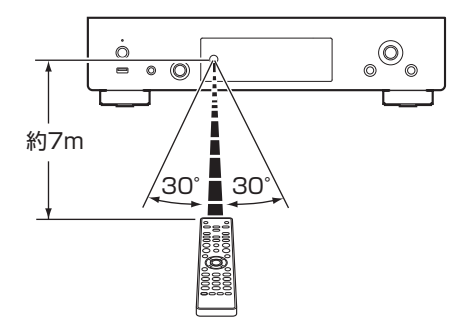

[目次](#page-1-0) 接続のしかた [接続のしかた](#page-20-0) 再生のしかた [再生のしかた](#page-28-0) 設定のしかた [設定のしかた](#page-60-0) 困ったときは [困ったときは](#page-84-0)

<span id="page-9-0"></span>特長

## 高音質

0 ハイビット・ハイサンプリングを実現した Advanced AL32 Processing Plus 技術を搭載

Denon 独自のデータ補間アルゴリズムによるハイビット、ハイ サンプリング化を実現しました。16bit の音声信号を 32bit 精 度へハイビット化、さらに 44.1kHz のサンプリング信号を 16 倍にアップサンプリングすることで、より滑らかな波形再現を 実現します。また、データの補間は、補間ポイントの前後に存在 する多数の点からあるべき点を推測し、より原音に近い理想的 な点を補間します。デジタル録音時に失われたデータを精巧に 復元することで、歪みのない繊細な描写、正確な音の定位、豊か な低域、原音に忠実な再生を実現しています。

#### 0 上級機譲りのオーディオ回路

上位クラスの SACD プレーヤーのオーディオ回路を踏襲し、ク ラスを超えた性能・音質を備えています。

#### 0 高音質電解コンデンサを採用

本機では、上級機にも使用している Denon オリジナル高音質 オーディオ用電解コンデンサを採用しています。

## 多彩な機能

0 High Quality Audio 再生に対応した USB およびネットワー ク機能

高解像度のオーディオフォーマットである DSD (2.8/5.6MHz)や最大 192kHz/24 ビットの WAV/FLAC/ Apple Lossless Audio Codec(ALAC)ファイルの再生に対 応しています。

#### • インターネットラジオなどのネットワーク機能に加え、 AirPlay®機能を搭載

インターネットラジオを聴いたり、パソコンに保存している音 楽ファイルを再生したり、さまざまな再生をお楽しみいただけ ます。また、本機は AirPlay 機能を搭載していますので、ネット ワークを通して iPhone® や iPad®、iPod touch®、iTunes®の 音楽を本機で再生できます。

#### 0 ワイヤレスオーディオ技術 AirPlay 2®に対応

複数の AirPlay 2 に対応したデバイスやスピーカーと同期して 音楽を同時に再生することが可能です。 本機は AirPlay 2 対応製品です。iOS 11.4 以降に対応してい る必要があります。

- Bluetooth 機器と簡単にワイヤレス接続が可能 お手持ちのスマートフォン、タブレット、パソコンなどとワイヤ レス接続することで、簡単に音楽を楽しめます。
- ギャップレス再生に対応

音楽ファイル間を途切れることなく再生できます。 (WAV/FLAC/Apple Lossless/DSD のみ)

- iPad、iPhone や Android™機器(Google、Amazon Kindle Fire)で本機の基本的な操作がおこなえる HEOS アプリ\*に対 応
	- \* HEOS アプリを iOS や Android 機器にダウンロードしてください (無料)。本機を LAN 接続し、iPhone や iPod touch を同じネット ワーク上にある Wi-Fi(無線 LAN)に接続する必要があります。

0 お気に入りのオンラインミュージックソースからストリーミン グ音楽を提供

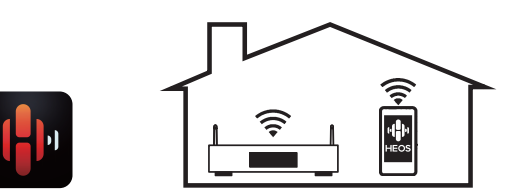

本機は、お気に入りの音楽をご家庭内のどこにいても楽しむこ とができる、HEOS 無線マルチルームサウンドシステムの一部 です。ホームネットワークと HEOS アプリ(iOS、Android およ び Amazon 機器で利用可能)を利用して、ご自身の音楽ライブ ラリや多数のオンラインミュージックサービス内の音楽を再生 できます。

また、複数の HEOS 機器が同じネットワークに接続している場 合、HEOS 機器をグループ化して同じ音楽を同時に再生した り、それぞれの HEOS 機器で別々の音楽を再生したりすること ができます。

[困ったときは](#page-84-0)

国口 かたとき  $\overline{\text{Q}_\text{L}}$ 

[付録](#page-102-0)

[目次](#page-1-0)

• ヘッドホンアンプのゲイン切替機能を搭載

接続するヘッドホンの特性に合わせて切り替えられる、3 段階 のゲイン切替機能を備えています。

0 アナログ音声出力端子(VARIABLE)を搭載

通常のアナログ音声出力端子(FIXED)に加え、本機から出力す る音声信号の音量を調節できるアナログ音声出力端子 (VARIABLE)を備えています。パワーアンプを接続し、本機側 で音量の調節をすることができます。

- 0 3行表示可能な有機 EL ディスプレイ搭載
- 0 電力消費を抑えるオートスタンバイモードを搭載

# <span id="page-12-0"></span>各部の名前

# フロントパネル

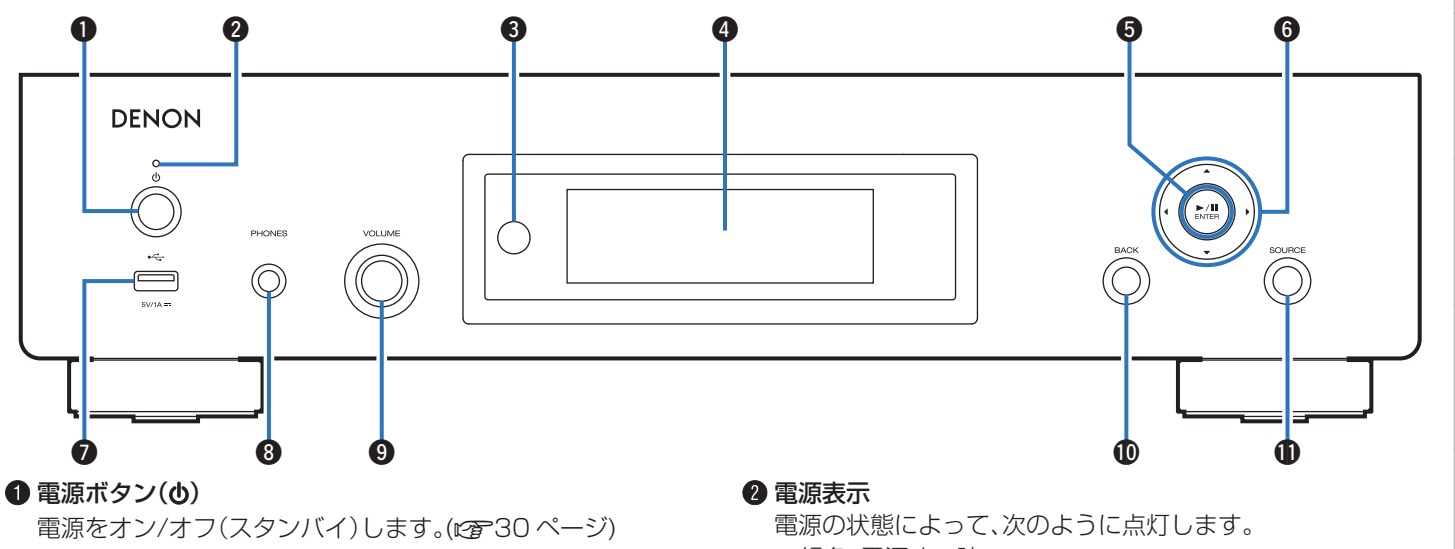

- 0 緑色:電源オン時
- 0 消灯:通常のスタンバイ時
- 0 赤色:次の設定でスタンバイ状態の場合
	- 0"ネットワーク制御"の設定が"オン"のとき (☞76ページ)

[目次](#page-1-0)

[接続のしかた](#page-20-0)

接続のしかた

[再生のしかた](#page-28-0)

再生のしかた

[設定のしかた](#page-60-0)

設定のしかた

[困ったときは](#page-84-0)

困ったときは

[付録](#page-102-0)

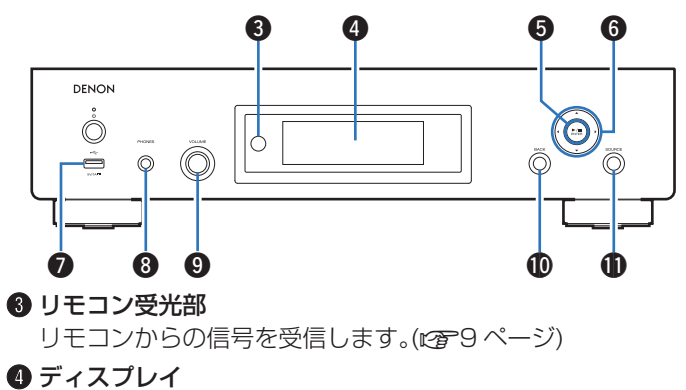

各種情報を表示します。

#### **6 再生/一時停止/エンターボタン(▶/II/ENTER)**

曲の再生と一時停止、および選択した内容の確定をします。

**6** カーソルボタン(△▽<1>)

項目を選択します。

 $\bigcirc$  USB 端子 $(\cdot \infty)$ 

USB ストレージ(USB メモリーなど)を接続します。 (☞24ページ)

#### **<sup>6</sup> ヘッドホン端子(PHONES)**

ヘッドホンを接続します。

ご注意

- ヘッドホンをご使用になるときは、音量を上げすぎないようにご注 意ください。
- **4 ヘッドホン音量調節つまみ(VOLUME)**

ヘッドホンの音量を調節します。

**m** バックボタン(BACK)

ひとつ前の項目に戻ります。

**4 入力ソース切り替えボタン(SOURCE)** 

入力ソースを切り替えます。(でる31ページ)

# <span id="page-14-0"></span>リアパネル

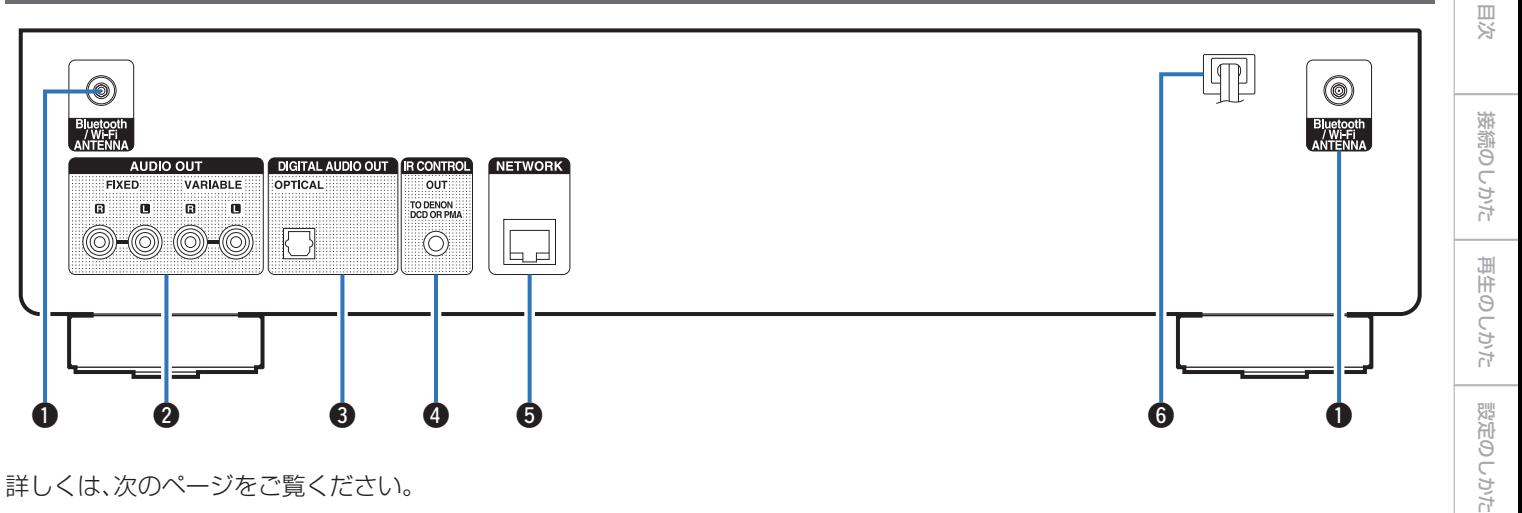

詳しくは、次のページをご覧ください。

[困ったときは](#page-84-0)

困ったときは

[付録](#page-102-0)

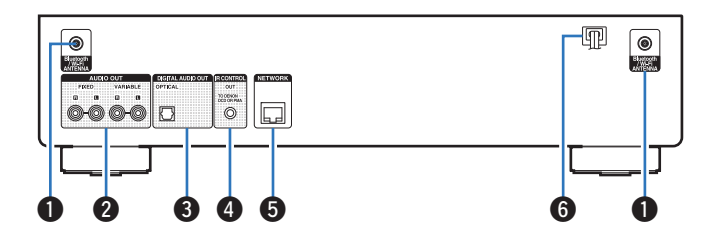

#### A Bluetooth/無線 LAN 用アンテナ端子

Bluetooth でお手持ちの機器と接続する場合、または無線 LAN でネットワークに接続する場合は、この端子に付属の Bluetooth/無線 LAN 用外部アンテナを接続してご使用くだ さい。(☞26ページ)

- A Bluetooth/無線 LAN 用外部アンテナをリアパネルのアン テナ端子と水平に合わせる。
- B アンテナを右に回してしっかり締める。
- (3) 最も受信状態が良い向きにアンテナを回転させる。

#### B アナログ音声出力端子(AUDIO OUT)

アナログ音声入力端子付きの機器や外部のアンプを接続しま す。(☞22ページ)

### C デジタル音声出力端子(DIGITAL AUDIO OUT)

デジタル音声入力端子付きの AV レシーバーや D/A コンバー ターを接続します。(でる23ページ)

#### **4 IR コントロール端子(IR CONTROL)**

リモートコントロール端子付きのデノン製アンプを接続しま す。(☞[27 ページ\)](#page-26-0)

#### **6 ネットワーク端子(NETWORK)**

有線 LAN でネットワークに接続する際に LAN ケーブルを接 続します。(per [25 ページ\)](#page-24-0)

**6 電源コード(t音[28 ページ\)](#page-27-0)** 

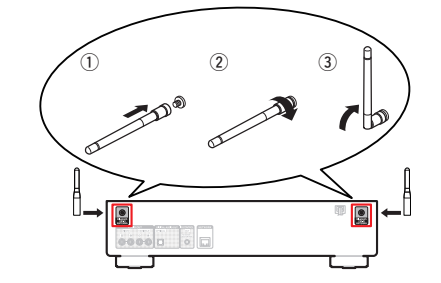

# <span id="page-16-0"></span>リモコン

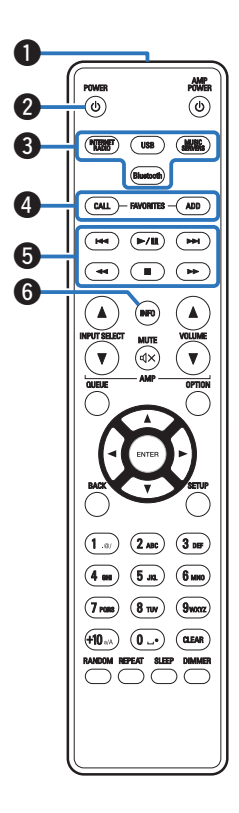

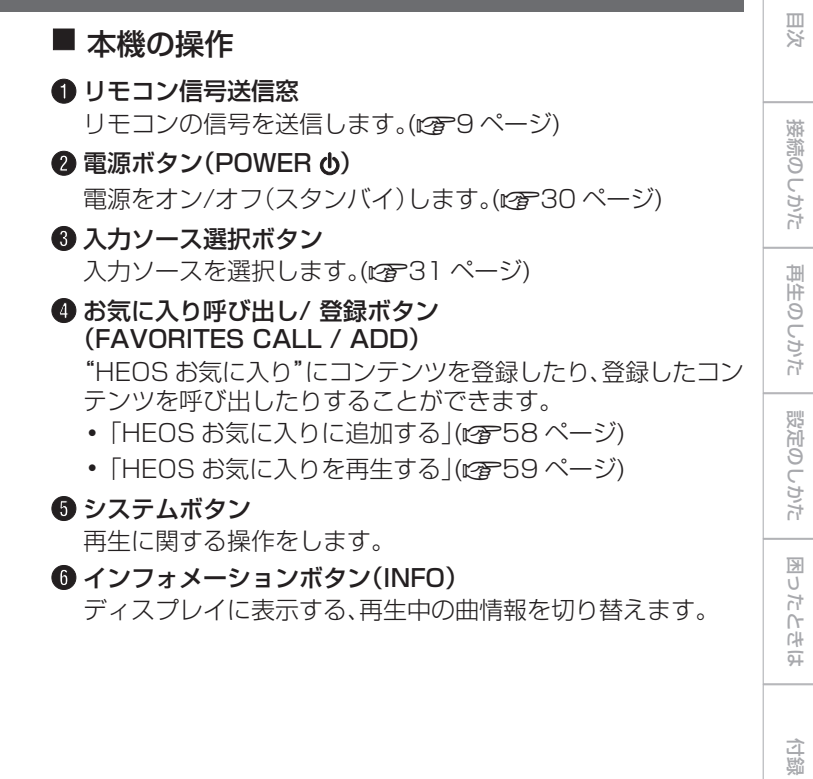

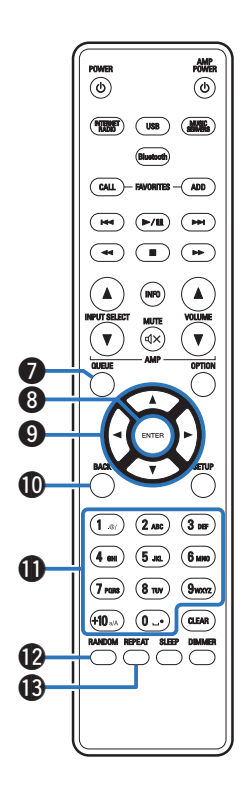

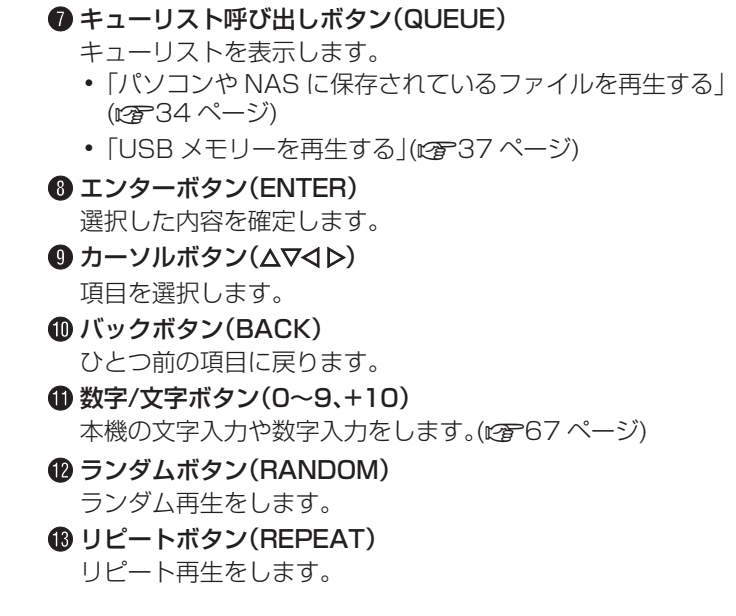

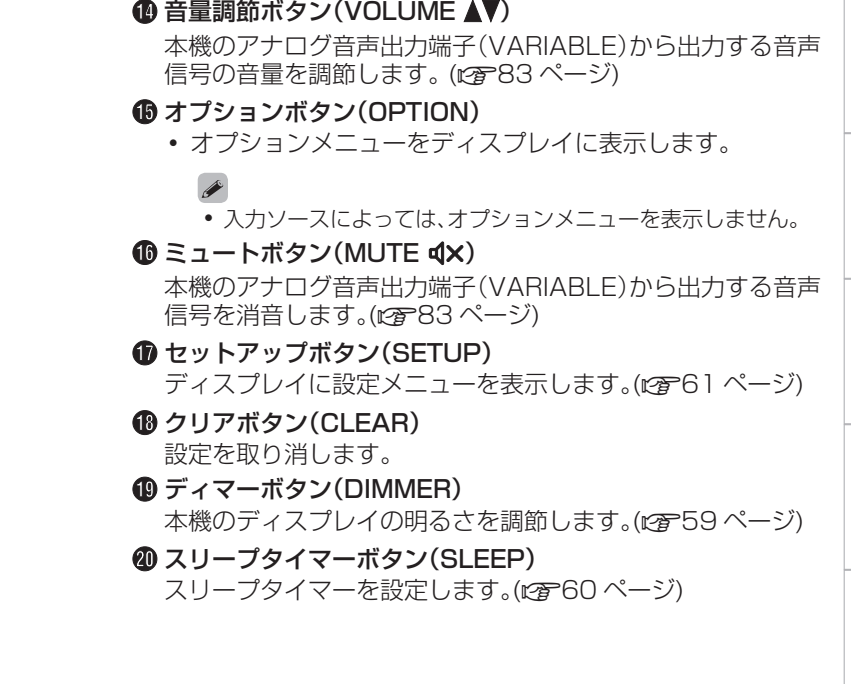

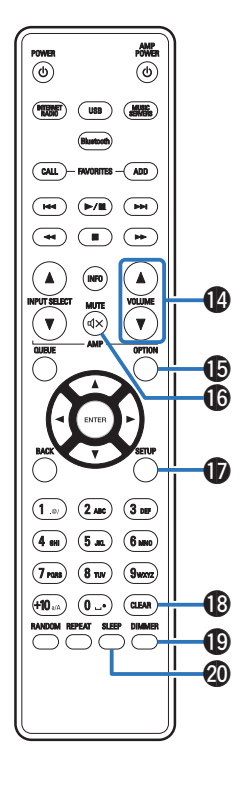

19

[目次](#page-1-0)

[接続のしかた](#page-20-0)

接続のしかた

[再生のしかた](#page-28-0)

再生のしかた

[設定のしかた](#page-60-0)

設定のしかた

[困ったときは](#page-84-0)

困ったときは

[付録](#page-102-0)

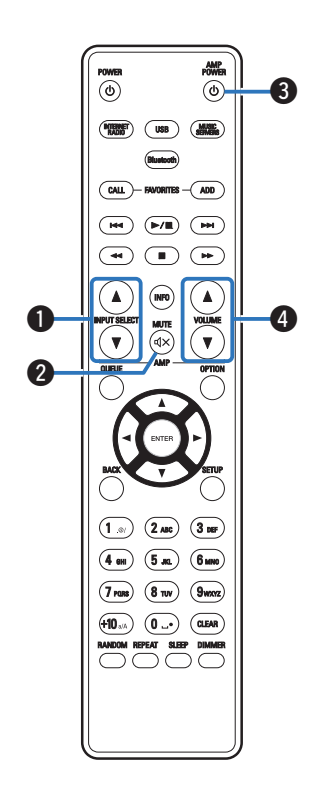

■ アンプの操作

Denon 製アンプを操作できます。

- **入力ソース切り替えボタン(INPUT SELECT AV)**
- $2 \leq a h \leq g \leq (M \cup T \in \mathbb{d} \times)$
- **B** 電源ボタン(AMP POWER  $\phi$ )
- **4 音量調節ボタン(VOLUME AV)**

- 0 一部操作ができない製品もあります。
- ❷ と ❹ はリモコン操作モードの設定がアンプ操作モード(お買い上げ 時の設定)のときに操作できます。(L2子[83 ページ\)](#page-82-0)

# <span id="page-20-0"></span>接続のしかた

### ■目次

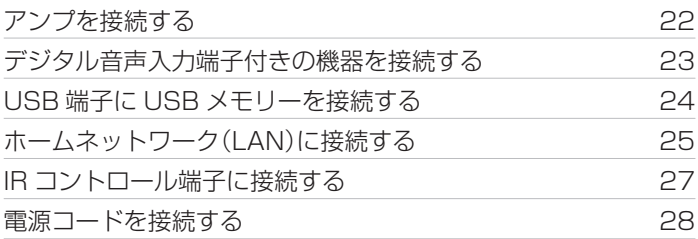

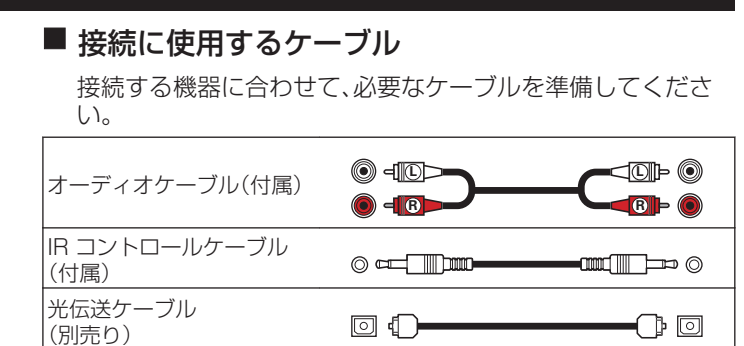

口田

LAN ケーブル(別売り)

#### ご注意

- すべての接続が終わるまで、電源プラグをコンセントに差し込まないで ください。
- 接続ケーブルは、電源コードやスピーカーケーブルと一緒に束ねないで ください。雑音の原因になります。

[目次](#page-1-0)

接続のしかた

接続のしかた

[再生のしかた](#page-28-0)

再生のしかた

<span id="page-21-0"></span>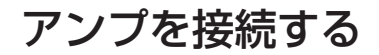

本機は通常のアナログ音声出力端子(FIXED)に加え、本機から出力する音声信号の音量を調節できるアナログ音声出力端子(VARIABLE) を備えています。パワーアンプをアナログ音声出力端子(VARIABLE)に接続して、リモコンの VOLUME df ボタンで本機から出力す る音声信号の音量を調節することができます。

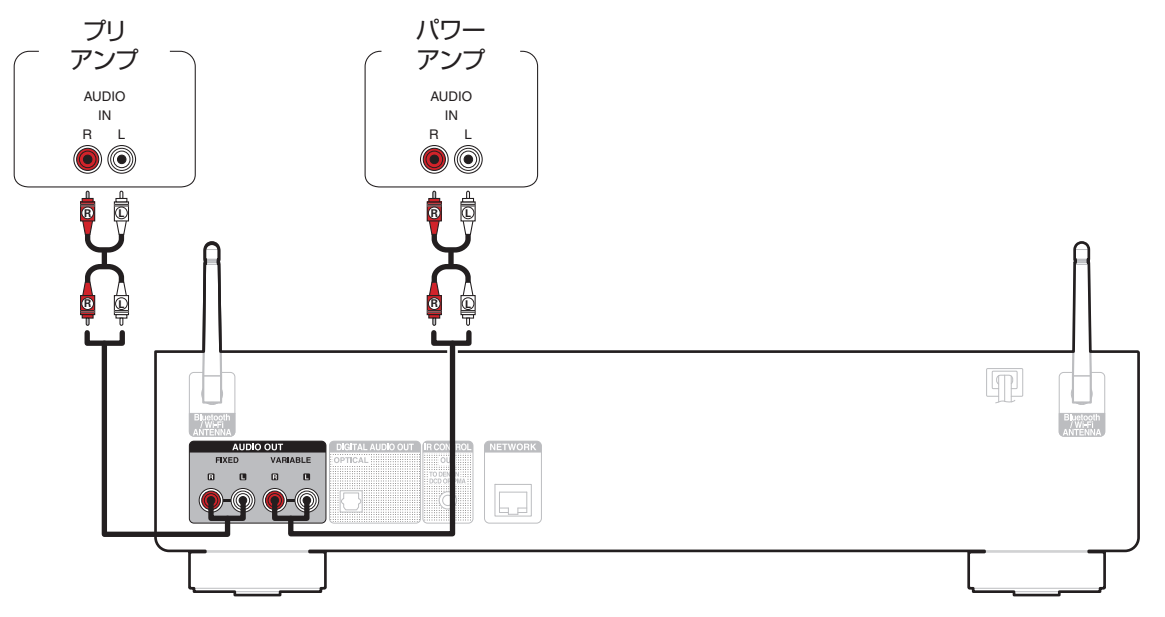

#### ご注意

- リモコンで本機のアナログ音声出力端子(VARIABLE)から出力する音声信号の音量を調節するには、リモコンの音量調節ボタンの操作モードをネッ トワークオーディオプレーヤー操作モードに設定してください。(20[83 ページ\)](#page-82-0)
- 0 アナログ音声出力端子(FIXED)にはパワーアンプを接続しないでください。パワーアンプを接続すると、スピーカーが壊れる恐れがあります。

#### <span id="page-22-0"></span>デジタル音声入力端子付きの機器を接続する [目次](#page-1-0) 本機にデジタル音声入力端子付きの AV レシーバーや D/A コンバーターを接続すると、デジタル音声を再生できます。 AVレシーバー / D/Aコンバーター 接続のしかた [接続のしかた](#page-20-0) OPTICAL IN  $\boxed{\circ}$  $\bigcap$ 再生のしかた [再生のしかた](#page-28-0) 設定のしかた [設定のしかた](#page-60-0)  $\boxed{\mathbb{P}}$ Bluetooth<br>////i-Fi DIGITAL AUDIO OUT NETWORK **FIXED MANIFEST VARIABLE OPTICAL** 50... Ħ 困ったときは [困ったときは](#page-84-0)  $\overline{\mathbb{L}_F}$  $\Box$

ご注意

0 USB メモリーやネットワーク経由で DSD ファイルを再生した場合は、デジタル音声出力を停止します。

[付録](#page-102-0)

# <span id="page-23-0"></span>USB端子にUSBメモリーを接続する

操作のしかたは、「USB メモリーを再生する」をご覧ください。(eg [37 ページ\)](#page-36-0)

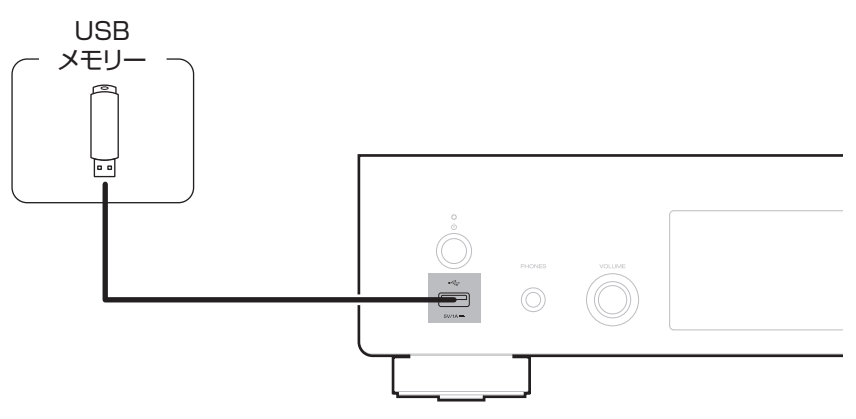

 $\rightarrow$ 

0 すべての USB メモリーに対して、動作および電源の供給を保証するものではありません。USB 接続タイプのポータブル HDD で、AC アダプターを 接続して電源が供給できるタイプのものを使用する場合は、AC アダプターのご使用をおすすめします。

#### ご注意

- 0 USB メモリーは USB ハブ経由では動作しません。
- USB メモリーを接続するときに、延長ケーブルを使用しないでください。他の機器に電波障害を引き起こす場合があります。

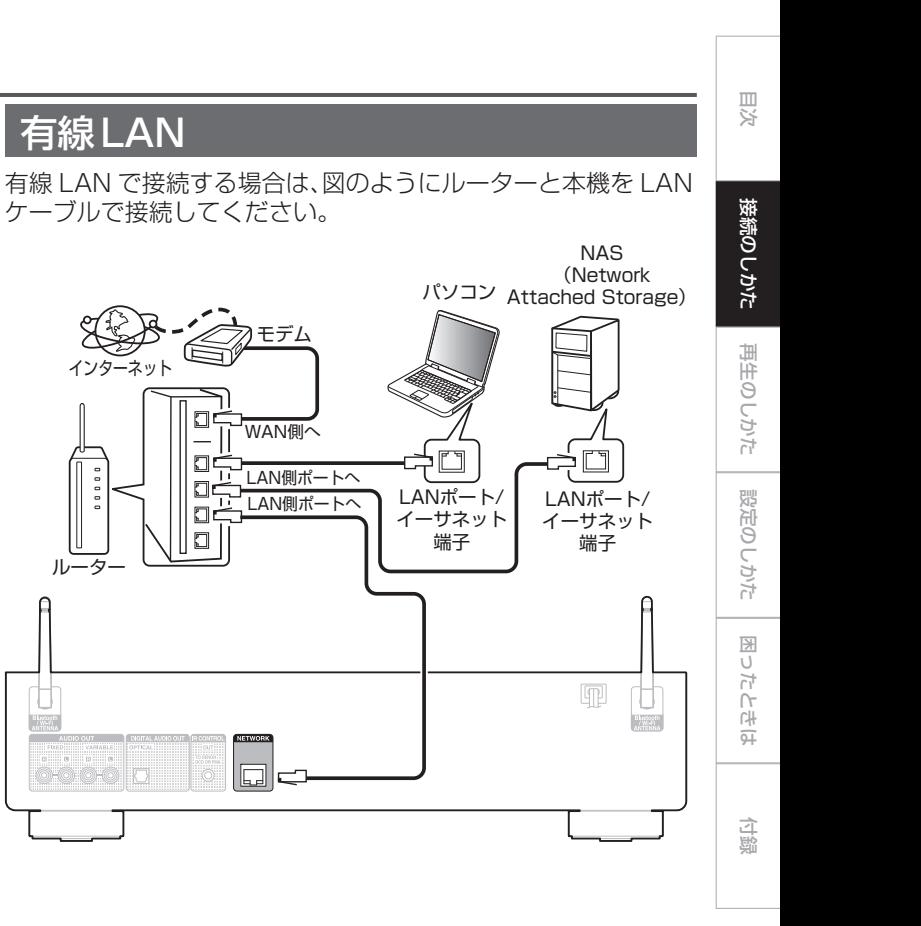

# <span id="page-24-0"></span>ホームネットワーク(LAN)に接続する

本機は有線 LAN または無線 LAN を使用して、ネットワークに接 続できます。

本機はホームネットワーク(LAN)に接続して、次のさまざまな再 生や操作をおこなうことができます。

- 0 インターネットラジオやメディアサーバーなどのネットワーク オーディオの再生
- ストリーミング音楽サービスの再生
- AirPlay 再生
- ネットワークを経由した本機の操作
- 0 HEOS 無線マルチルームサウンドシステムでの動作
- 0 ファームウェアのアップデート

インターネットの接続については、ISP(Internet Service Provider)またはパソコン関連販売店にお問い合わせください。

## <span id="page-25-0"></span>無線LAN

無線 LAN でネットワークに接続する場合は、Bluetooth/無線 LAN 用外部アンテナをリアパネルに接続し、アンテナを立ててご 使用ください。

無線 LAN ルーターとの接続方法は、設定メニューの"Wi-Fi 設定" をご覧ください。(12[77 ページ\)](#page-76-0)

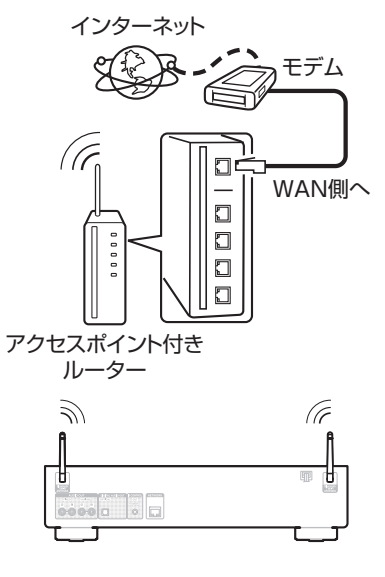

- 
- 本機を使用するにあたって、次の機能が装備されているルーターをおす すめします。
	- 0 DHCP サーバー内蔵 LAN トの IP アドレスを自動的に割り振る機能です。
	- 100BASE-TX スイッチ内蔵 複数の機器を接続するために、100Mbps 以上の速度で、スイッチン グハブを内蔵していることをおすすめします。
- STP タイプまたは ScTP タイプのシールド LAN ケーブルを使用して ください。(CAT-5 以上を推奨)
- 0 LAN ケーブルは、シールド付きのノーマルタイプをおすすめします。フ ラットタイプのケーブルやシールドされていないケーブルを使用する と、ノイズが他の機器に影響を及ぼす可能性があります。
- 0 DHCP 機能のないネットワークに本機を接続して使用する場合は、設 定メニューの"ネットワーク"で IP アドレスなどの設定をおこなってく ださい。(☞[75 ページ\)](#page-74-0)

ご注意

- 0 ISP 業者によって使用できるルーターの種類が異なります。詳しくは、 ISP 業者またはパソコン関連販売店にお問い合わせください。
- 0 本機は PPPoE に対応していません。PPPoE で設定するタイプの回線 契約を結んでいる場合は、PPPoE 対応のルーターが必要です。
- 0 電気通信端末機器認定品の市販ルーター等に LAN 接続してください。
- 0 NETWORK 端子は、直接パソコンの LAN ポート/イーサネット端子と 接続しないでください。
- 各種オンラインサービスは、予告なく終了する場合があります。
- 0 アンテナを持って本機を動かさないでください。

# <span id="page-26-0"></span>IRコントロール端子に接続する

本機と Denon 製のアンプを組み合わせて接続すると、本機経由で HEOS アプリを使用してアンプをコントロールできます。

■ 接続

付属の IR コントロールケーブルで、本機の IR CONTROL OUT 端子とアンプの IR CONTROL IN 端子を接続します。

 $\overline{a}$ 

0 リアパネルに IR CONTROL 端子または REMOTE CONTROL 端子 がある Denon 製のアンプのみ接続できます。

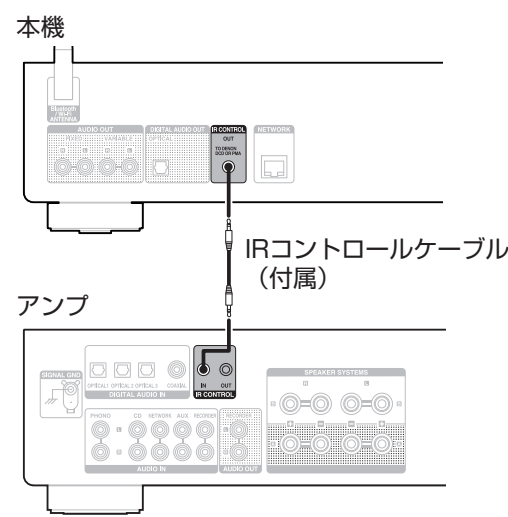

# <span id="page-27-0"></span>電源コードを接続する

すべての接続が完了したら、電源プラグをコンセントに差し込みます。

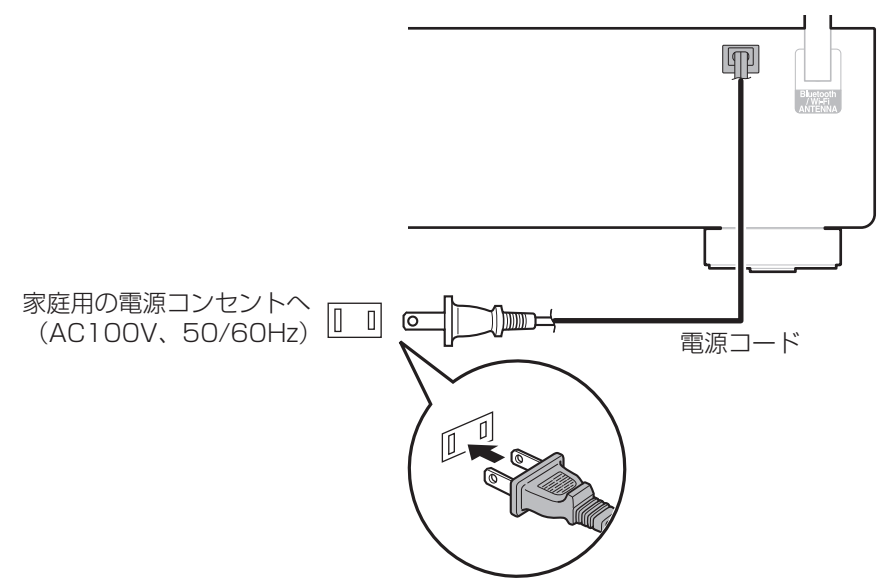

# <span id="page-28-0"></span>再生のしかた

### ■目次

## 基本操作

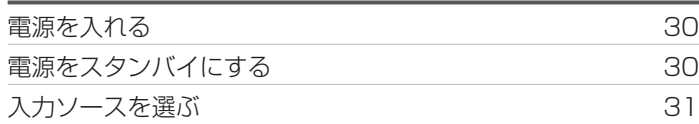

## ネットワークオーディオ/サービスを再生 する

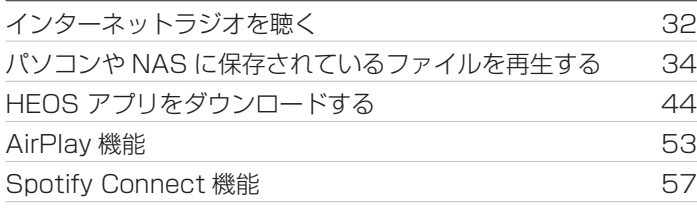

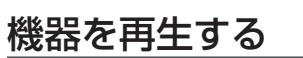

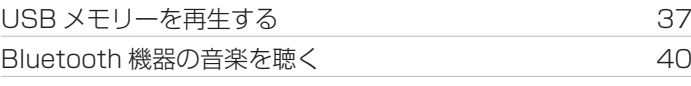

# 便利な機能

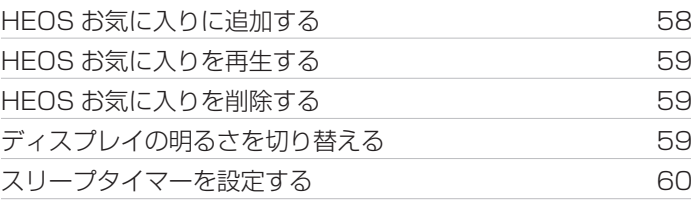

<span id="page-29-0"></span>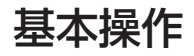

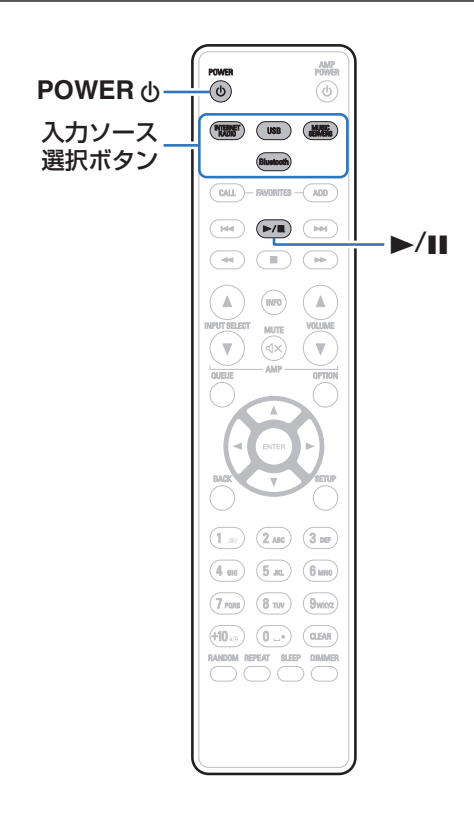

# 電源を入れる

POWER のを押して電源を入れる。 電源表示が緑色に点灯します。

- 本体の th を押しても、スタンバイ状態から電源を入れることができま す。
- •▶/Ⅱ を押しても、スタンバイ状態から電源を入れることができます。

# 電源をスタンバイにする

POWER め を押す。

スタンバイ状態になります。

• 本体の <br を押しても、スタンバイ状態にすることができます。

#### ご注意

● 雷源をスタンバイ状態にしても、一部の回路は通電しています。長期間 の外出やご旅行の場合は、電源プラグをコンセントから抜いてくださ い。

# <span id="page-30-0"></span>入力ソースを選ぶ

 $\overline{\mathscr{L}}$ 

# 1 再生する入力ソース選択ボタンを押す。

ディスプレイに選んだ入力ソースを表示します。

0 本体の SOURCE を押しても、入力ソースを選択できます。

# <span id="page-31-0"></span>インターネットラジオを聴く

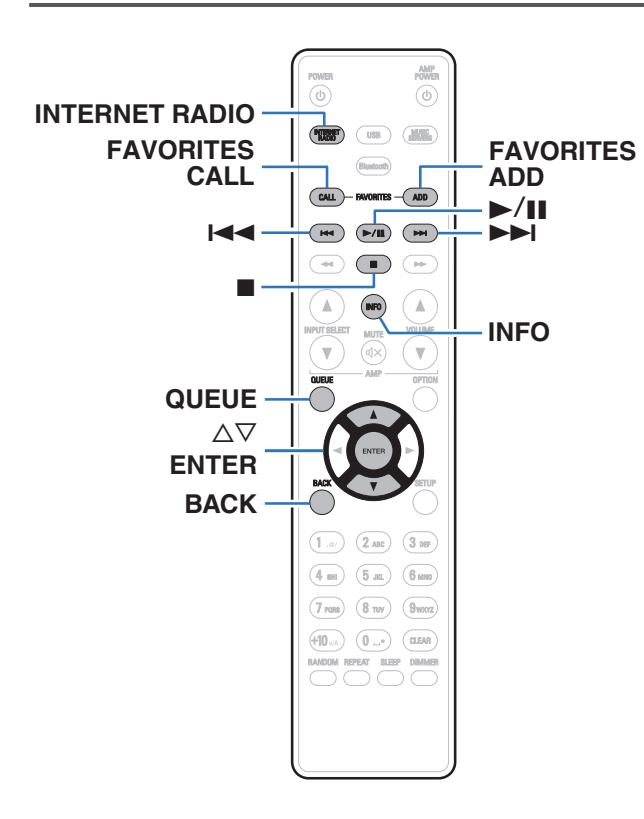

- インターネットラジオとは、インターネット上に配信されてい るラジオ放送です。世界中のインターネットラジオ放送を聴く ことができます。
- 0 本機のインターネットラジオ局リストは、TuneIn ラジオサービ スのデータベースサービスを利用しています。
- 本機で再生できる音声フォーマットの種類は、次のとおりです。 詳しくは[、「インターネットラジオの再生について」\(](#page-105-0)cg 106 [ページ\)を](#page-105-0)ご覧ください。
	- 0 WMA
	- $\cdot$  MP3
	- 0 MPEG-4 AAC

# <span id="page-32-0"></span>インターネットラジオを聴く

- INTERNET RADIO を押す。
- 2 再生したい放送局を選ぶ。

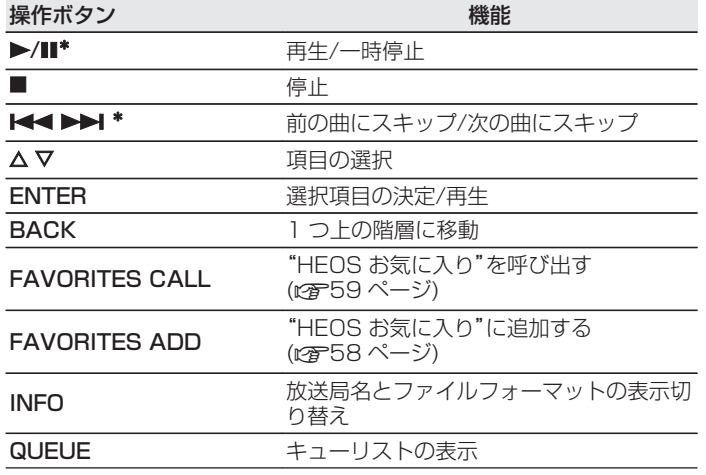

\* ポッドキャストを再生中に有効です。

• ディスプレイ表示に対応していない文字は、". "(ピリオド)に置き換 えて表示します。

#### ご注意

0 ラジオ局データベースサービスは、予告なく停止する場合があります。

[目次](#page-1-0)

# <span id="page-33-0"></span>パソコンやNASに保存されているファイルを再生する

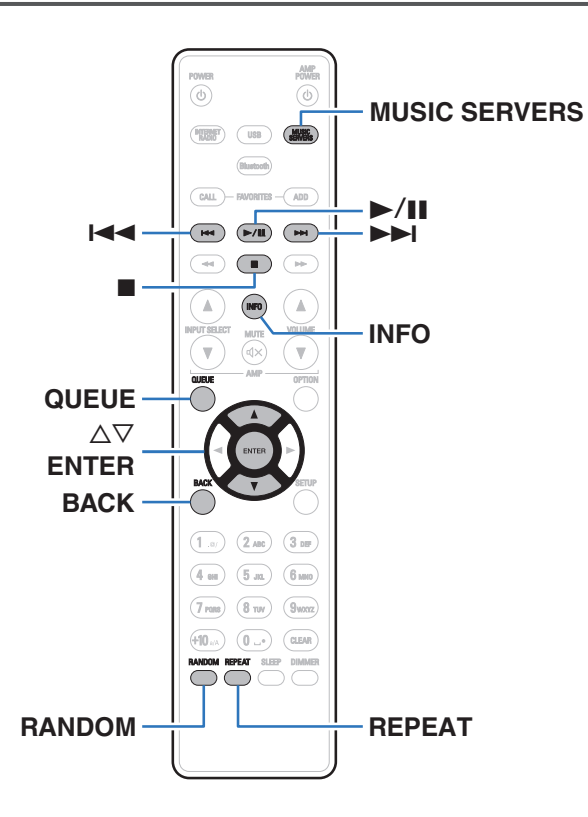

- 0 本機では、パソコンや DLNA 対応の NAS(Network Attached Storage)に保存されている音楽ファイルやプレイ リスト(m3u、wpl)を再生できます。
- 0 本機で再生できる音声フォーマットの種類は、次のとおりです。 詳しくは[、「パソコンや NAS に保存されているファイルの再生](#page-104-0) について |(Lepe [105 ページ\)](#page-104-0)をご覧ください。
	- 0 WMA
	- $\cdot$  MP3
	- 0 WAV
	- 0 MPEG-4 AAC
	- 0 FLAC
	- Apple Lossless
	- $\cdot$  DSD

# <span id="page-34-0"></span>パソコンやNASに保存されているファ イルを再生する

DLNA ファイルサーバーに保存されている音楽ファイルやプレイ リストを再生する場合におこないます。

- 1 MUSIC SERVERS を押して、入力ソースを"Music Servers"に切り替える。
- 2 ネットワーク上のパソコンまたは NAS (Network Attached Storage)名を選ぶ。

3 パソコンまたは NAS 内の音楽データから、再生する 音楽を選ぶ。

0 音楽をどのようにリストに追加するかを選択します。

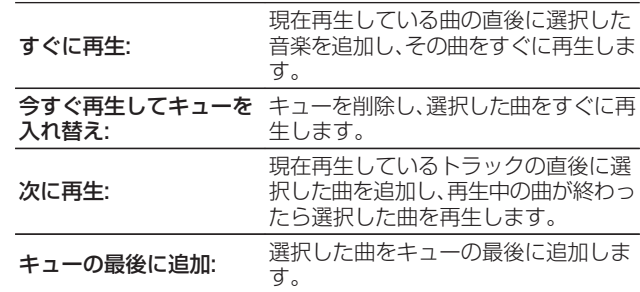

[目次](#page-1-0)

[接続のしかた](#page-20-0)

接続のしかた

[再生のしかた](#page-28-0)

再生のしかた

#### △ △▽を押して"すぐに再生"または"今すぐ再生して キューを入れ替え"を選び、ENTER を押す。 再生をはじめます。

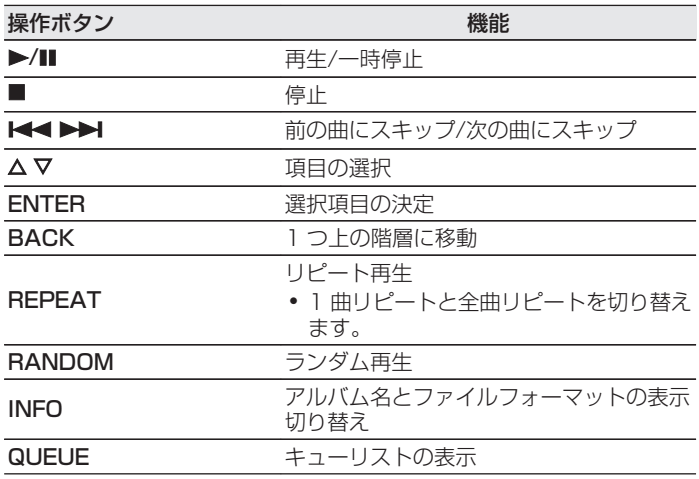

ご注意

- 0 無線 LAN を経由して接続されたパソコンまたは NAS で音楽ファイル を再生すると、無線 LAN 環境によっては音声が途切れることがありま す。このような場合は、有線 LAN で接続してください。
- 曲の表示順は、サーバーの仕様によって異なります。サーバーの什様に よって、頭文字での検索が正しく動作せず、曲の表示順がアルファベッ ト順にならない場合があります。
## USBメモリーを再生する

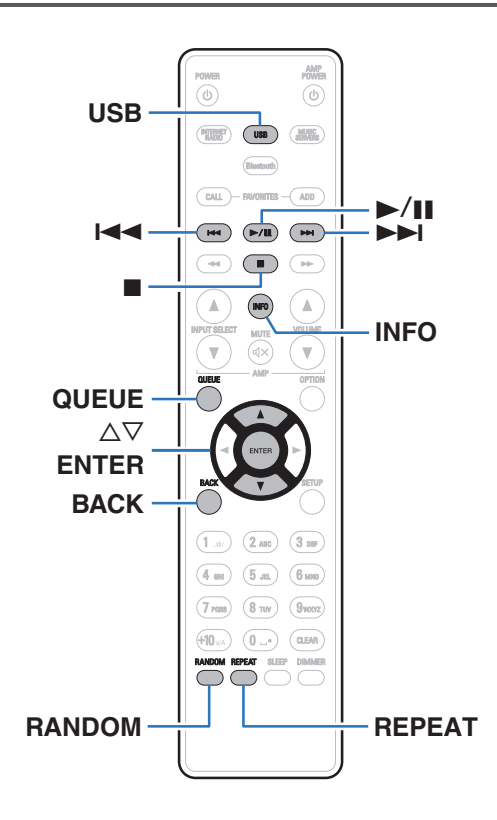

- 0 USB メモリーに保存されている音楽ファイルを再生できます。
- 0 本機は、マスストレージクラスに対応している USB メモリー のみ再生できます。
- USB メモリーは、FAT16 または FAT32 フォーマットに対応 しています。
- 本機で再生できる音声フォーマットの種類は、次のとおりです。 詳しくは、「USB メモリーの再生について | (2) 103 ページ)を ご覧ください。
	- 0 WMA
	- $\cdot$  MP3
	- 0 WAV
	- 0 MPEG-4 AAC
	- $\cdot$  FLAC
	- Apple Lossless
	- $\cdot$  DSD

[目次](#page-1-0)

[接続のしかた](#page-20-0)

接続のしかた

[再生のしかた](#page-28-0)

再生のしかた

[設定のしかた](#page-60-0)

設定のしかた

[困ったときは](#page-84-0)

困ったときは

[付録](#page-102-0)

### USBメモリーに保存されているファイ ルを再生する

- 1 USB メモリーをフロントパネルの USB 端子に挿入 する。
- 2 USB を押して、入力ソースを"USB Music"に切り替 える。
- 3 本機の名称が表示されたら、本機を選ぶ。

4 USB メモリー内の音楽データから、再生したい音楽 を選ぶ。

 $\overline{\mathscr{L}}$ 

0 音楽をどのようにリストに追加するかを選択します。

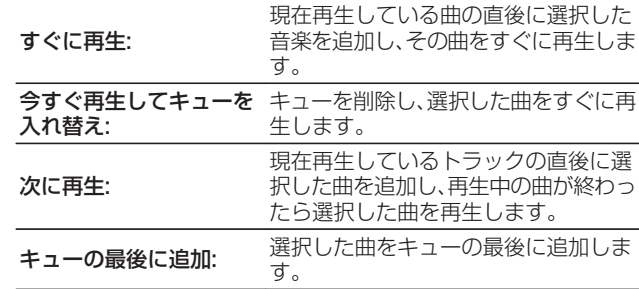

5 △▽を押して"すぐに再生"または"今すぐ再生して キューを入れ替え"を選び、ENTER を押す。 再生をはじめます。

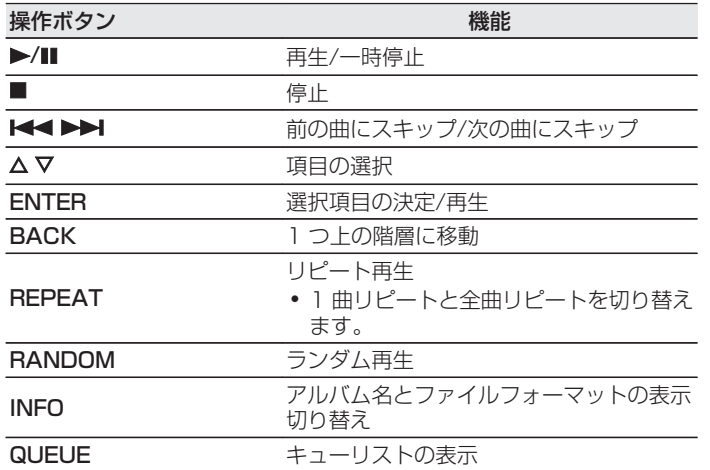

### ご注意

- 0 USB メモリーを本機と接続して使用しているときに、万一 USB メモ リーのデータが消失または損傷した場合、当社は一切責任を負いませ  $h_{\nu}$
- 0 本機に USB メモリーを接続すると、本機は USB メモリーのすべての ファイルを読み込みます。USB メモリーにフォルダ数やファイル数が 多い場合、読み込みに時間がかかることがあります。

## Bluetooth機器の音楽を聴く

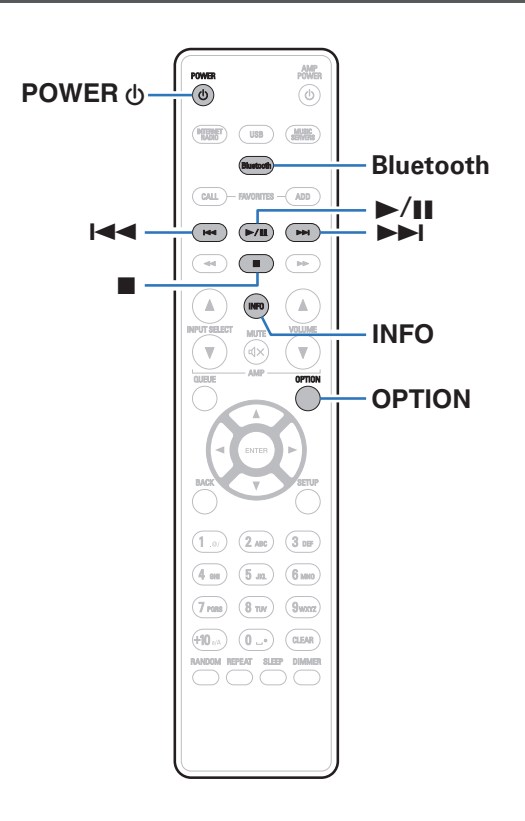

スマートフォンやデジタル音楽プレーヤーなどの Bluetooth 機 器と本機をペアリングして接続すると、Bluetooth 機器の音楽ファ イルをワイヤレスで楽しむことができます。 約 30m の範囲内で通信できます。

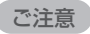

0 Bluetooth 機器の音楽を再生するには、Bluetooth 機器が A2DP プ ロファイルをサポートしている必要があります。

## Bluetooth機器の音楽を聴く

Bluetooth 機器の音楽を本機で楽しむときは、あらかじめご使用 になる Bluetooth 機器と本機をペアリングしてください。 一度ペアリングすれば、再度ペアリングする必要はありません。

### 1 再生の準備をする。

- A 付属の Bluetooth/無線 LAN 用外部アンテナを、リアパ ネルの Bluetooth/無線 LAN 用アンテナ端子に接続す る。(☞16ページ)
- (2) POWER th を押して、雷源を入れる。

### 2 Bluetooth を押す。

はじめてご使用になる場合は、自動的にペアリングモードに なり、本機のディスプレイに"Bluetooth ペアリングモー ド"を表示します。

3 Bluetooth 機器の Bluetooth 設定を有効にする。

4 Bluetooth 機器の画面に表示された機器の一覧に本 機の名称が表示されたら、本機を選ぶ。

本機のディスプレイに"Bluetooth ペアリングモード"が 表示されている間に、Bluetooth 機器の接続操作をおこなっ てください。

また、Bluetooth 機器の接続操作は、本機に近い距離(1m 程度)でおこなってください。

### 5 Bluetooth 機器のアプリを使用して音楽を再生する。

- 0 本機のリモコンでも Bluetooth 機器を操作できます。
- 次回以降、リモコンの Bluetooth を押した場合、本機は 自動的に最後に接続していた Bluetooth 機器に接続し ます。

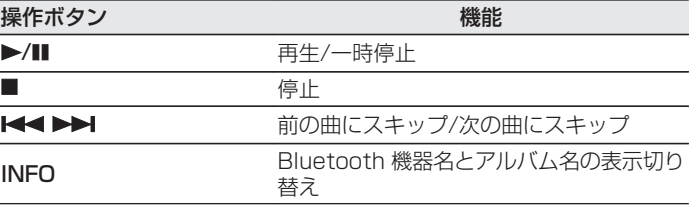

图  $\overline{U}$ 

[接続のしかた](#page-20-0)

接続のしかた

[再生のしかた](#page-28-0)

再生のしかた

[設定のしかた](#page-60-0)

設定のしかた

### 2台目以降のBluetooth機器とペアリ ングする

Bluetooth 機器と本機をペアリングします。

- 1 Bluetooth 機器の Bluetooth 設定を有効にする。
- 2 リモコンの Bluetooth を 3 秒以上押す。 本機はペアリングモードになります。
- 3 Bluetooth 機器の画面に表示された機器の一覧に本 機の名称が表示されたら、本機を選ぶ。

- 0 本機は最大 8 台の Bluetooth 機器とペアリングできます。9 台目の Bluetooth 機器をペアリングすると、一番古い機器に置き換えて登録 します。
- 0 Bluetooth の再生画面が表示されているときに OPTION を押し、表示 されたオプションメニューから"ペアリングモード"を選択しても、ペア リングモードに入ることができます。

#### ご注意

- 0 本機のリモコンで操作するには、Bluetooth 機器が AVRCP プロファ イルに対応している必要があります。
- すべての Bluetooth 機器に対するリモコン操作を保証するものではあ りません。
- Bluetooth 機器によっては、Bluetooth 機器で設定している音量と本 機のアナログ音声出力端子(VARIABLE)から出力する音声信号の音量 が連動します。

 $\overline{\mathbb{H}}$  $\overline{U}$ 

## Bluetooth機器から本機に再接続する

ペアリングが済んでいれば、本体を操作せずに接続することがで きます。

再生する Bluetooth 機器を切り替える場合にもこの操作をおこ なってください。

- 1 現在接続している Bluetooth 機器がある場合、その機 器の Bluetooth 設定をオフにして接続を切断する。
- 2 接続したい Bluetooth 機器の Bluetooth 設定をオン にする。
- 3 お使いの Bluetooth 機器の Bluetooth 機器リストか ら本機を選択する。
- 4 Bluetooth 機器のアプリを使用して音楽を再生する。

 $\overline{a}$ 

- 0 本機の電源および Bluetooth 機能がオンのときに Bluetooth 機器の 接続操作をおこなうと、自動的に入力ソースを "Bluetooth "に切り替え ます。
- 設定メニューの"ネットワーク制御"を"オン"に設定し、本機がスタンバ イ状態のときに Bluetooth 機器から Bluetooth 接続および再生操作 をおこなうと、自動的に本機の電源はオンになります。(127[76 ペー](#page-75-0) [ジ\)](#page-75-0)

# <span id="page-43-0"></span>HEOS アプリをダウンロードする

HEOS アプリから多くのオンライン音楽ストリーミングサービスを使用することができます。無料または有料配信で、より多くの音楽 を提供するオンラインミュージックサービスをご使用いただけます。お住まいの地域に対応しているサービスについては、 http://www.denon.com/pages/HEOS\_JP\_Streaming.html をご覧ください。

App ストア、Google Play ストアまたは Amazon アプリストアで"HEOS"を検索して、iOS 用または Android 用の HEOS アプリ をダウンロードしてください。

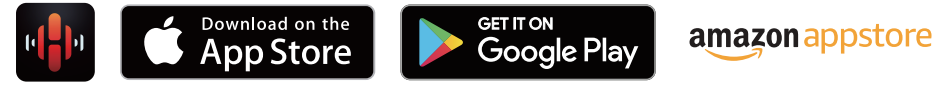

0 HEOS アプリの仕様は改良のため、予告なく変更することがあります。

### HEOSアカウント

HEOS アカウントは、本機の設定メニューの"HEOS アカウント" (v[82 ページ\)で](#page-81-0)登録するか、HEOS アプリの"ミュージック" タブ – "設定"アイコン @ をタップして登録してください。

### $\blacksquare$  HEOS アカウントとは

HEOS アカウントは、1 つのユーザー名とパスワードですべ ての HEOS 音楽サービスを管理するマスターアカウントで す。

### ■ HEOS アカウントが必要な理由

HEOS アカウントでログインすれば、例えば友人宅の HEOS システムで音楽を聞くときでも、アカウント登録しているスト リーミング音楽サービスや再生履歴、カスタムプレイリストに アクセスできます。

### ■ HEOS アカウントに登録する

HEOS アプリの"ミュージック"メニューからはじめて音楽 サービスにアクセスするときに、HEOS アカウントへの登録 をおすすめするメッセージと登録画面を表示します。HEOS アプリの案内に従って操作を完了してください。

- HEOS アカウントを変更する
- 1 "ミュージック"タブをタップする。
- 2 画面左上の設定アイコン 3 をタップする。
- 3 "HEOS アカウント"をタップする。
- 4 位置情報の変更やパスワードの変更、アカウントの削 除、サインアウトをおこなう。

 $\overline{\text{Q}_\text{L}}$ 

## ストリーミング音楽サービスを再生する

無料または有料配信で、より多くの音楽を提供するオンラインミュー ジックサービスをご使用いただけます。お住まいの地域に対応してい るサービスについては、

http://www.denon.com/pages/HEOS\_JP\_Streaming.html をご覧ください。

- 再生する部屋/HEOS 機器を選ぶ
- 1 "ルーム"タブをタップする。もし複数の HEOS 機器 がある場合は、"Denon DNP-800NE"を選ぶ。
- $\rightarrow$
- 右上のえんぴつアイコン 2 をタップすると編集モードになり、 表示名 を変更することができます。

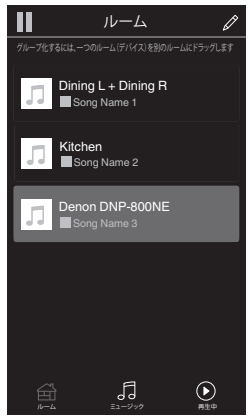

### ■ 音楽ソースから音楽や放送局を選ぶ

1 "ミュージック"タブをタップし、音楽ソースを選ぶ。

- $\overline{a}$
- 0 画面に表示されている音楽サービスは、お住まいの地域により利 用できない場合があります。

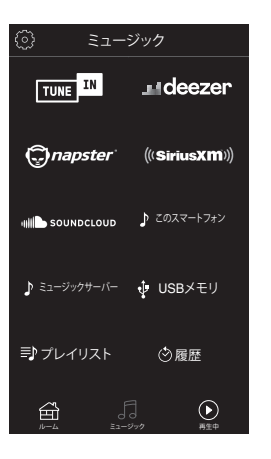

### 2 再生したい音楽を選ぶ。

音楽または放送局を選ぶと、自動的に"再生中"画面に切り替 わります。

### $\rightarrow$

● 音楽を選択時、音楽をどのようにリストに追加するかを指定しま す。

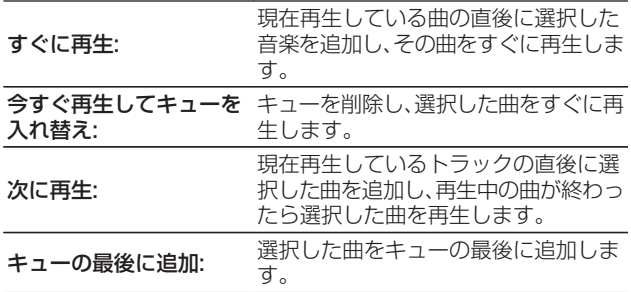

### $\rightarrow$

0 放送局を選択時、放送局をどのようにリストに追加するかを指定 します。

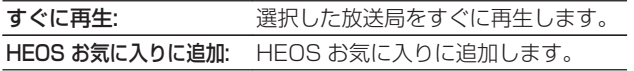

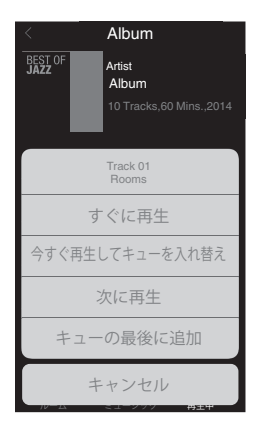

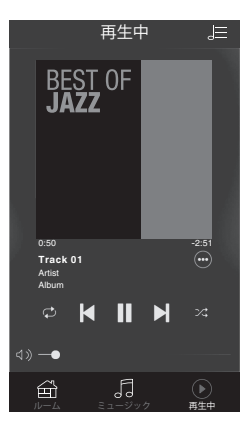

### 同じ音楽を複数の部屋で聴く

このシステムでは、複数の HEOS 機能搭載機器間で音楽再生を自 動的に同期できます。これにより、さまざまな部屋で再生される音 楽が完全に同期し、常に素晴らしいサウンドをお楽しみいただけ ます。このシステムでは最大 32 台の機器を簡単に追加できます。 また最大 16 のグループ化が可能で、グループごとに完全に同期 して楽曲を再生できます。

### ■ 部屋をグループ化する

- 音楽を再生していない部屋をホールド(指で押さえた ままに)する。
- 2 そのまま音楽を再生している部屋までドラッグする。
- 3 2 つの部屋が 1 つのグループにグループ化され、両方<br>の部屋で同じ音楽を再生する。

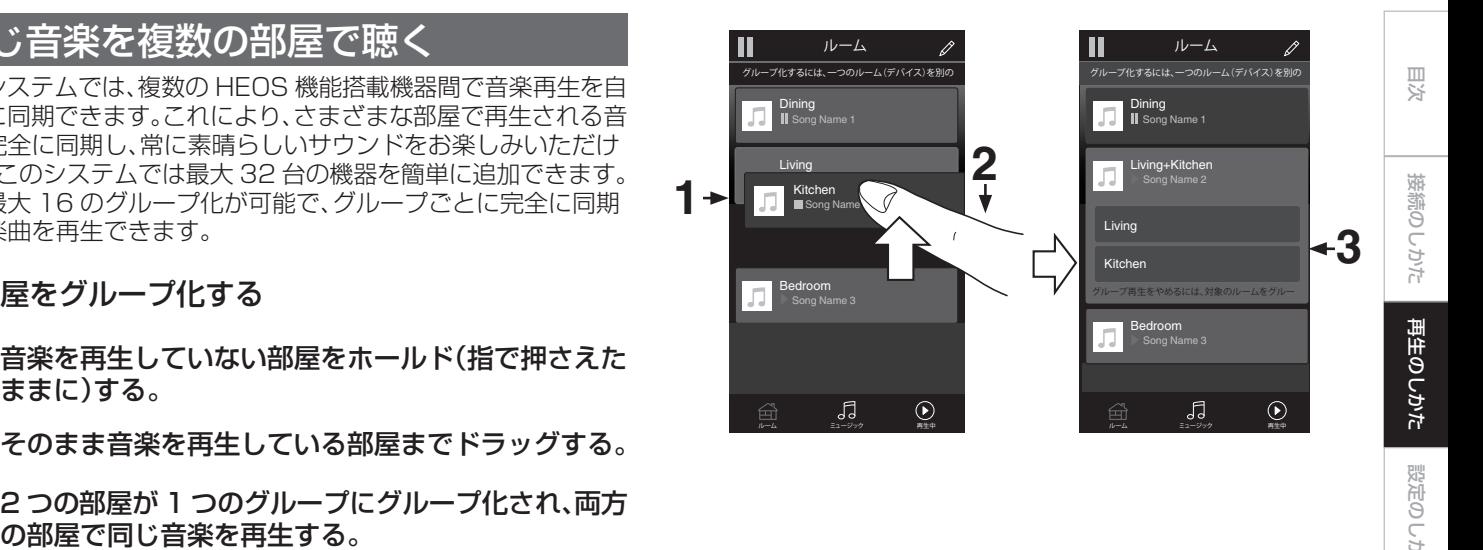

[設定のしかた](#page-60-0)

設定のしかた

[困ったときは](#page-84-0)

 $\overline{\mathbb{H}}$  $\overline{U}$ かたとき  $\overline{\text{Q}_\text{L}}$ 

[付録](#page-102-0)

- 部屋のグループ化を解除する
- グループから外したい部屋をホールド(指で押さえた ままに)する。
- 2 グループの外にドラッグして、指を離す。

#### ご注意

0 グループ化は音楽を再生している部屋が基準となるため、その部屋をグ ループから解除できません。

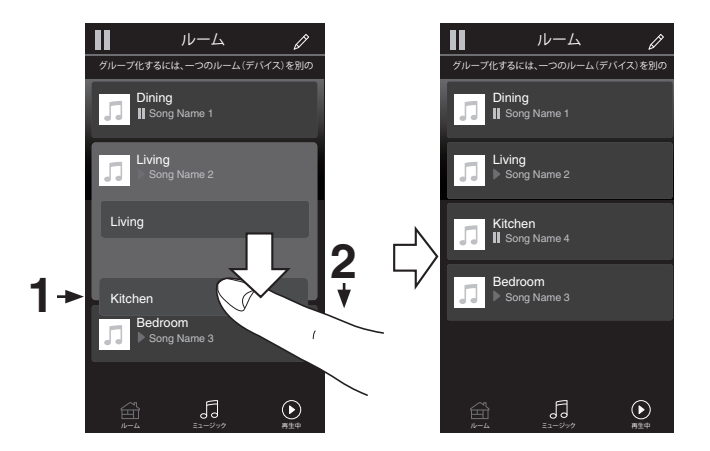

- すべての部屋をグループ化する(パーティーモード) ピンチジェスチャーを使用して、最大 16 の部屋をグループ 化 できます。
- 1 部屋のリスト上の画面に2本の指を置く。
- 2 2本の指ですばやくつまむ動作をして、画面から離す。
- 3 すべての部屋をグループ化し、同じ音楽がすべての部<br>屋で再生する。

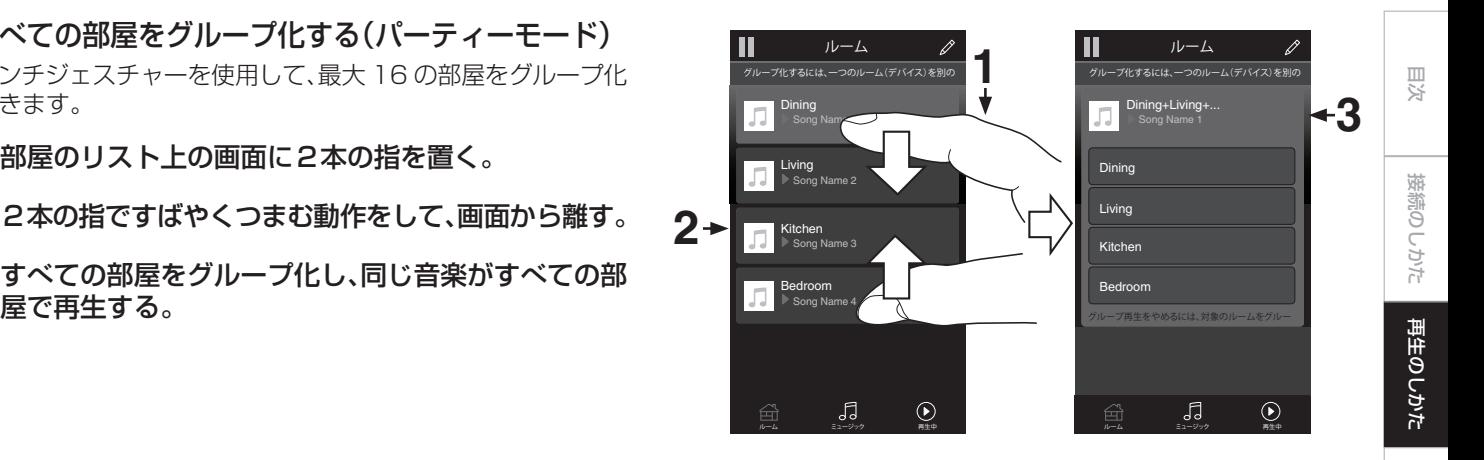

[設定のしかた](#page-60-0)

設定のしかた

[困ったときは](#page-84-0)

困ったときは

[付録](#page-102-0)

- すべての部屋のグループ化を解除する スプレッドジェスチャーを使用して、すべての部屋のグループ 化を解除できます。
- 1 部屋のリスト上の画面に2本の指を近づけて置く。
- 2 2本の指をすばやく互いに遠ざけ、画面から離す。
- 3 すべての部屋のグループ化を解除する。

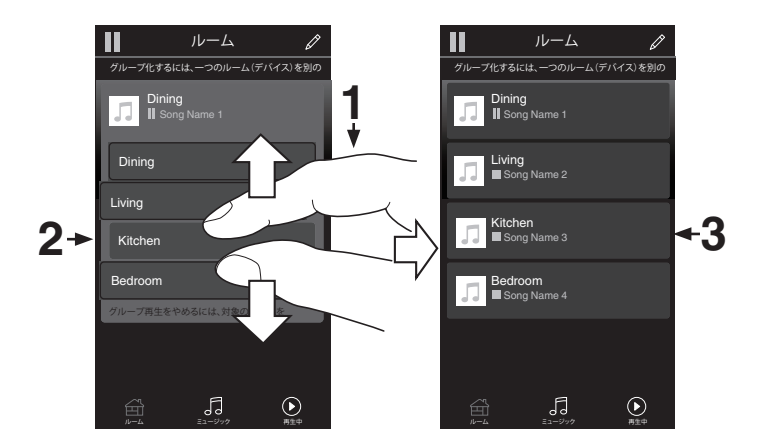

# AirPlay機能

iPhone、iPod touch、iPad や iTunes に保存されている音楽 ファイルを、ネットワークを経由して本機で再生できます。

### $\overline{\rightarrow}$

- AirPlay の再生を開始すると、本機の入力ソースは自動的に "AirPlay" に切り替わります。
- 0 他の入力ソースに切り替えると、AirPlay の再生が停止します。
- iTunes の使用方法は、iTunes の"ヘルプ"をご覧ください。
- 0 画面は、OS やソフトのバージョンによって異なる場合があります。

#### ご注意

0 本機のアナログ音声出力端子(VARIABLE)にパワーアンプを接続し、 AirPlay 機能を使用して再生する場合は、iPhone、iPod touch、iPad または iTunes で設定している音量で出力します。再生する前に、 iPhone、iPod touch、iPad または iTunes の音量を最小にしてから 適 切な音量に調節してください。

#### 本機は AirPlay 2 対応製品です。

複数の AirPlay 2 に対応したデバイスやスピーカーと同期して音 楽を同時に再生することが可能です。

0 本機は AirPlay 2 対応製品です。iOS 11.4 以降に対応している必要が あります。

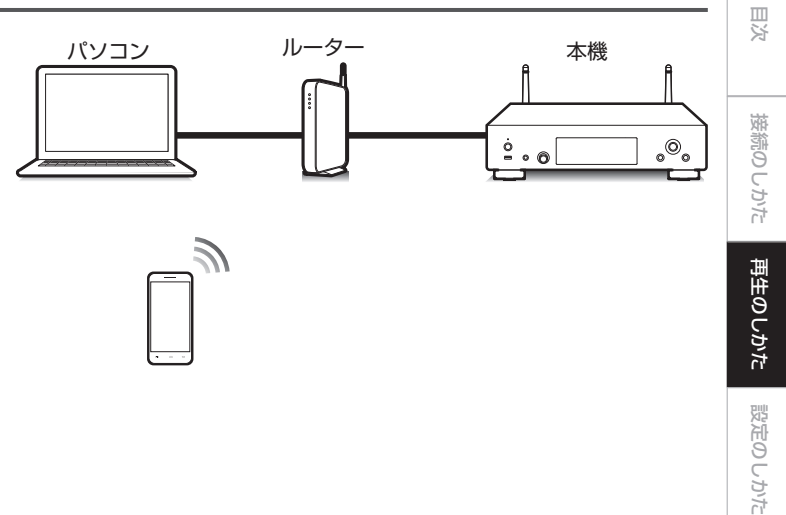

### iPhone、iPod touch、iPadの曲を本機 で再生する

iPhone、iPod touch、iPad を iOS 4.2.1 以上にアップデートす ると、iPhone、iPod touch、iPad の曲を本機へダイレクトにスト リーミングできます。

iPhone、iPod touch または iPad の Wi-Fi 設定を本 機と同じネットワークに接続する。

0 詳しくは、ご使用の機器の取扱説明書をご覧ください。

2 iPhone、iPod touch、iPad の曲を再生する。

iPhone、iPod touch または iPad の画面に AirPlay アイ コンを表示します。

3 AirPlay アイコンをタップする。

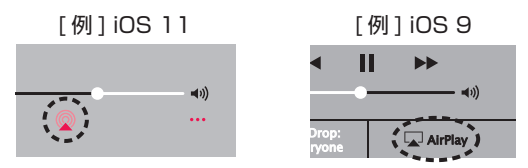

4 再生したいスピーカー(機器)をクリックする。

### iTunesの曲を本機で再生する

- 本機と同じネットワークに接続しているパソコンに、 iTunes10 以降をインストールする。
- 2 iTunes を起動し、AirPlay アイコンをクリックして、 本機を選ぶ。

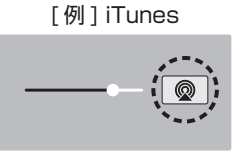

3 iTunes で曲を選び、再生する。 本機で再生をはじめます。

- 
- ●設定メニューの"ネットワーク制御"を"オン"に設定している場 合は、iTunes の操作で本機の電源をオンにできます。(rg 76 [ページ\)](#page-75-0)

### 本機のリモコンでiTunesの再生操作 を おこなう

本機のリモコンで、iTunes の曲の再生や一時停止、頭出し操作が できます。

- ヿヿ iTunes のメニューの"編集" "設定"を選ぶ。
- 2 iTunes の設定のウィンドウで"デバイス"を選ぶ。
- 3 "リモートスピーカーから iTunes のコントロールを 許可する"にチェックを入れ、"OK"をクリックする。
- 0 iTunes 12 以降をご使用になる場合は、この設定をおこなう必要はあ りません。

### iPhone、iPod touch、iPad の曲を複数 の機器で同期して再生する (AirPlay 2)

iPhone、iPod touch、iPad が iOS 11.4 以上の場合、iPhone、 iPod touch、iPad の曲を AirPlay 2 対応の複数の機器で同期し て再生することができます。

iPhone、iPod touch、iPad の曲を再生する。

iPhone、iPod touch または iPad の画面に AirPlay アイ コンを表示します。

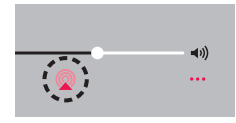

- 2 AirPlay アイコンをタップする。
	- 同一ネットワーク上で再生可能な機器/スピーカーの一覧を 表示します。
		- 0 AirPlay 2 対応の機器名には右側に丸い印が表示されま す。

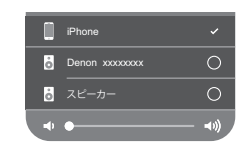

- 3 再生したい機器/スピーカーをタップする。
	- 0 AirPlay 2 対応機器は複数台選ぶことができます。
	- 音量調整は機器毎の調整と、全体の音量調整がそれぞれで できます。

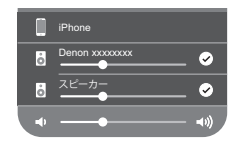

# Spotify Connect機能

Spotify は、世界で人気のあるストリーミングサービスです。 Spotify のプレミアム会員に登録していると、Spotify アプリを使 用してスマートフォンまたはタブレットで本機をコントロールで きます。Spotify は他のアプリを使用したり、かかってきた電話を 受けたりしても音楽が停止することはありません。

Spotify Connect の設定方法と使用方法については、次の URL をご覧ください。

#### www.spotify.com/jp/connect

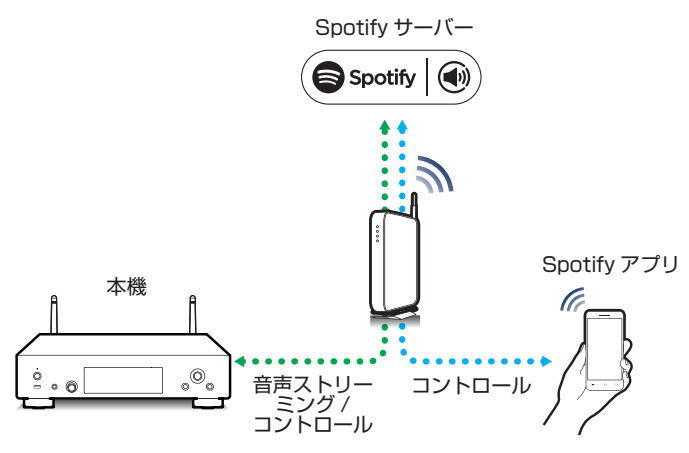

## Spotifyの曲を本機で再生する

あらかじめお手持ちの機器の iOS または Android 機器に "Spotify アプリ"をダウンロードしてください。 本機で Spotify の曲を再生するには、Spotify のプレミアムアカ ウントに登録する必要があります。

- iOS または Android 機器の Wi-Fi 設定を本機と同じ ネットワークに接続する。
- 2 Spotify アプリを起動する。
- 3 Spotify の曲を再生する。
- △ 再生画面に表示される をタップして、本機を選ぶ。 本機で再生をはじめます。

区

# 便利な機能

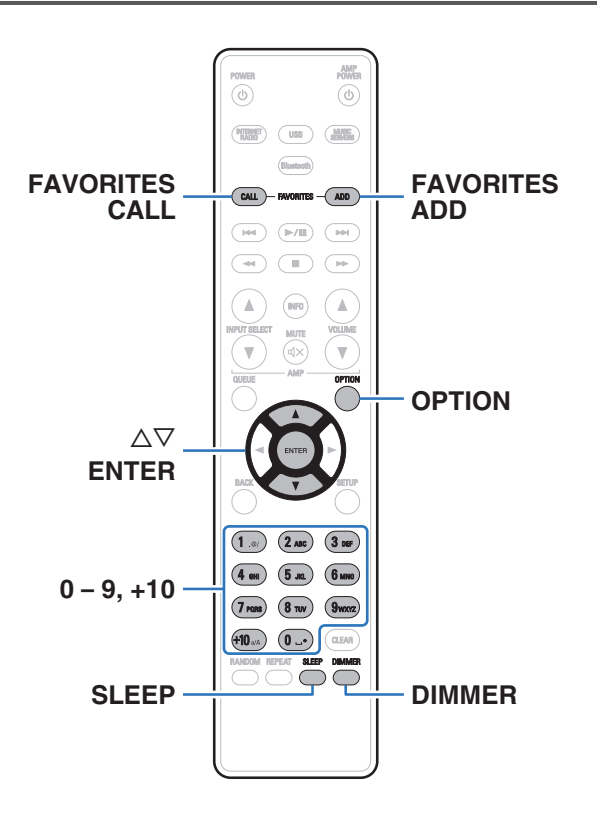

- 0 ここでは、各入力ソースで使用できる便利な機能の操作方法を 説明します。
- 0"HEOS お気に入り"に関する操作は、アプリを使用するとより 便利におこなえます。アプリの入手方法については[、「HEOS ア](#page-43-0) プリをダウンロードする |(gg 44ページ)をご覧ください。

## **HEOSお気に入りに追加する**

この機能はストリーミング配信のコンテンツにのみはたらきま す。

### 1 コンテンツの再生中に FAVORITES ADD を押す。 HEOS お気に入りリストを表示します。

### つ △▽を押して"HEOS お気に入り"に登録したい番号 を選び、ENTER を押す。

0 コンテンツの再生中に OPTION を押すとオプションメニューを表示し ます。オプションメニューからでも"HEOS お気に入り"に追加できま す。

## HEOSお気に入りを再生する

### FAVORITES CALL を押す。

"HEOS お気に入り"を表示します。

△▽を押して再生したいコンテンツを選び、ENTER を押す。

0 0~9、+10 を使用して、HEOS お気に入りから再生したいコンテンツ を選択することもできます。

### HEOSお気に入りを削除する

- HEOS お気に入りリスト表示中に △▽ を押して、 HEOS お気に入りリストから削除したい項目を選び、 ENTER を押す。
- △▽を押して"HEOS お気に入りから削除"を選び、 ENTER を押す。

## ディスプレイの明るさを切り替える

ディスプレイの明るさを 4 段階で調節できます。ディスプレイの 明るさを消灯にすると、音質に影響を与えるノイズ源を抑え、高音 質な再生ができます。

### DIMMER を押す。

0 ボタンを押すたびに、ディスプレイの明るさが切り替わり ます。

- "消灯"設定時にボタン操作をおこなうと、一時的に点灯します。
- お買い上げ時のディスプレイの明るさは、最も明るい設定です。

### スリープタイマーを設定する

設定した時間が経過すると、自動的に電源をスタンバイにします。 音楽などを聴きながらおやすみになるときに便利です。

#### 1 再生中に SLEEP を押して、設定時間を選ぶ。

- 設定時間は 10 分間隔で最大 90 分まで選択できます。
- 0 約 5 秒後、設定を確定しもとの表示に戻ります。

■ スリープタイマーを解除する

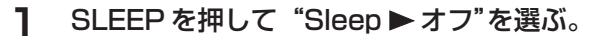

#### $\rightarrow$

- 本機の電源がスタンバイになると、スリープタイマーの設定を解除しま す。
- 0 スリープタイマーを設定した状態で SLEEP を押すと、スリープタイ マーが動作するまでの残り時間を表示します。

<span id="page-60-0"></span>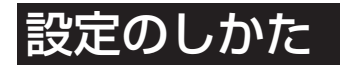

## 設定メニュー 一覧

設定メニューの操作をおこなうときは、参照ページをご覧ください。 お買い上げ時の設定はおすすめの設定にしてあります。ご使用のシステムやお好みに合わせて本機をカスタマイズできます。

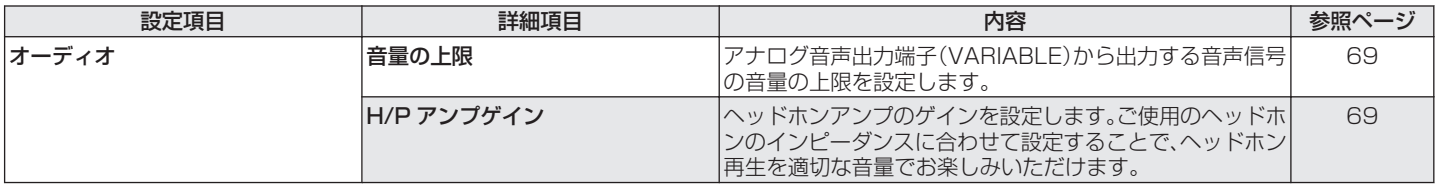

[目次](#page-1-0)

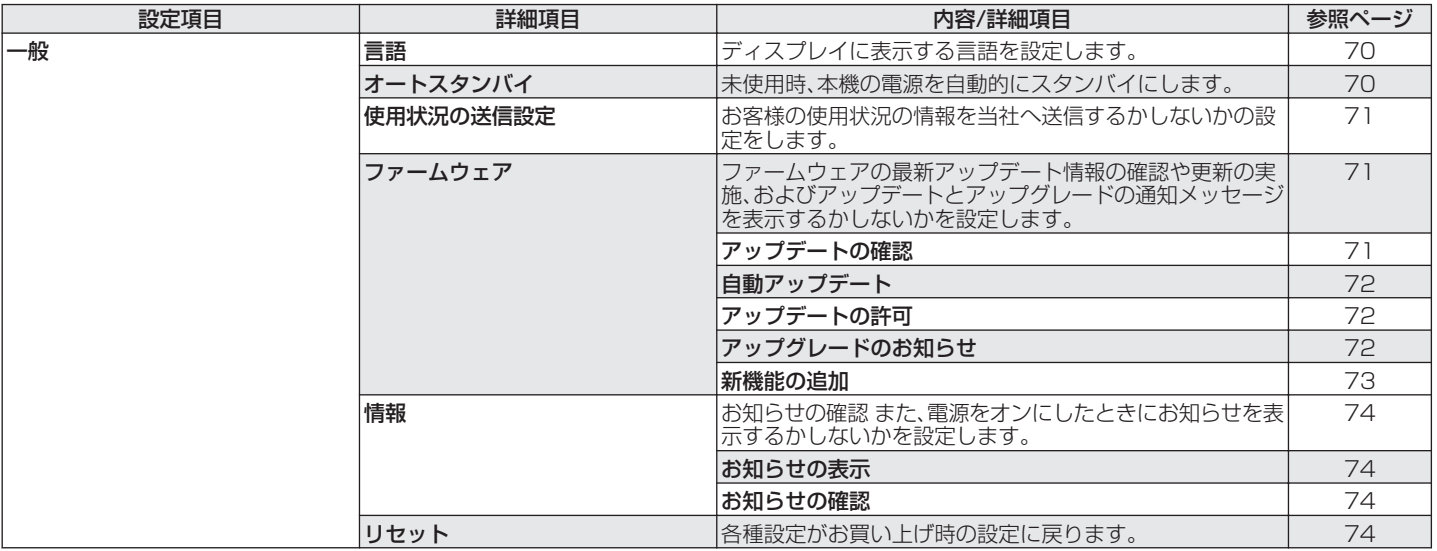

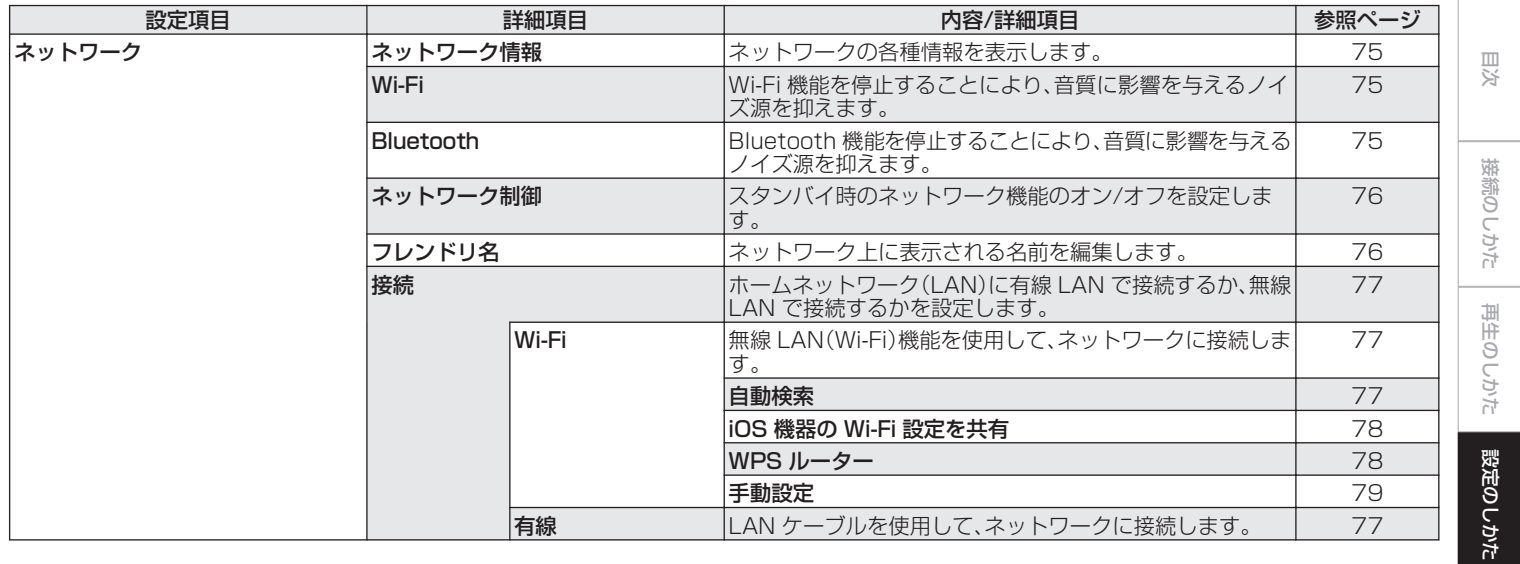

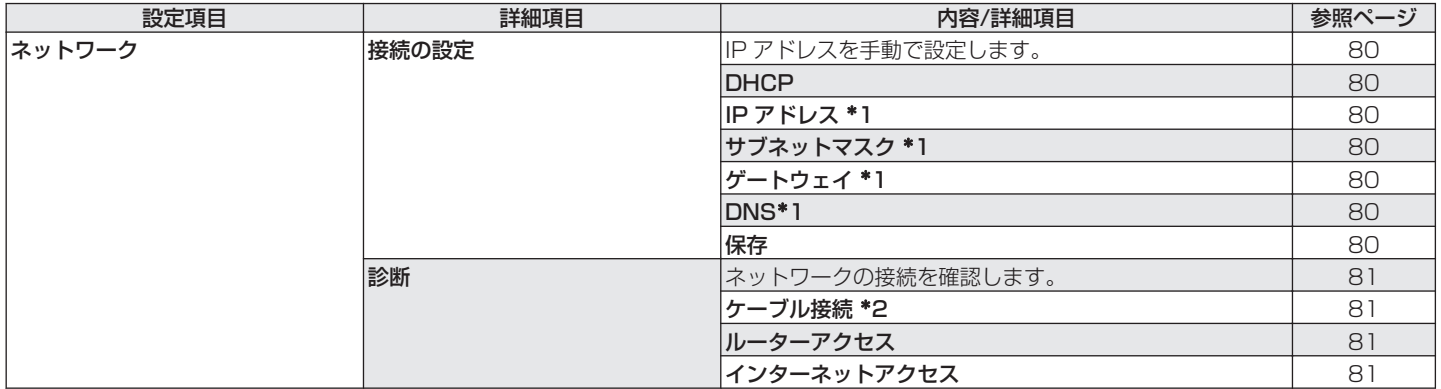

z1 "DHCP"の設定が"オフ"のときに表示します。

z2 無線 LAN で接続している場合は、 "接続 無線(Wi-Fi)"を表示します。

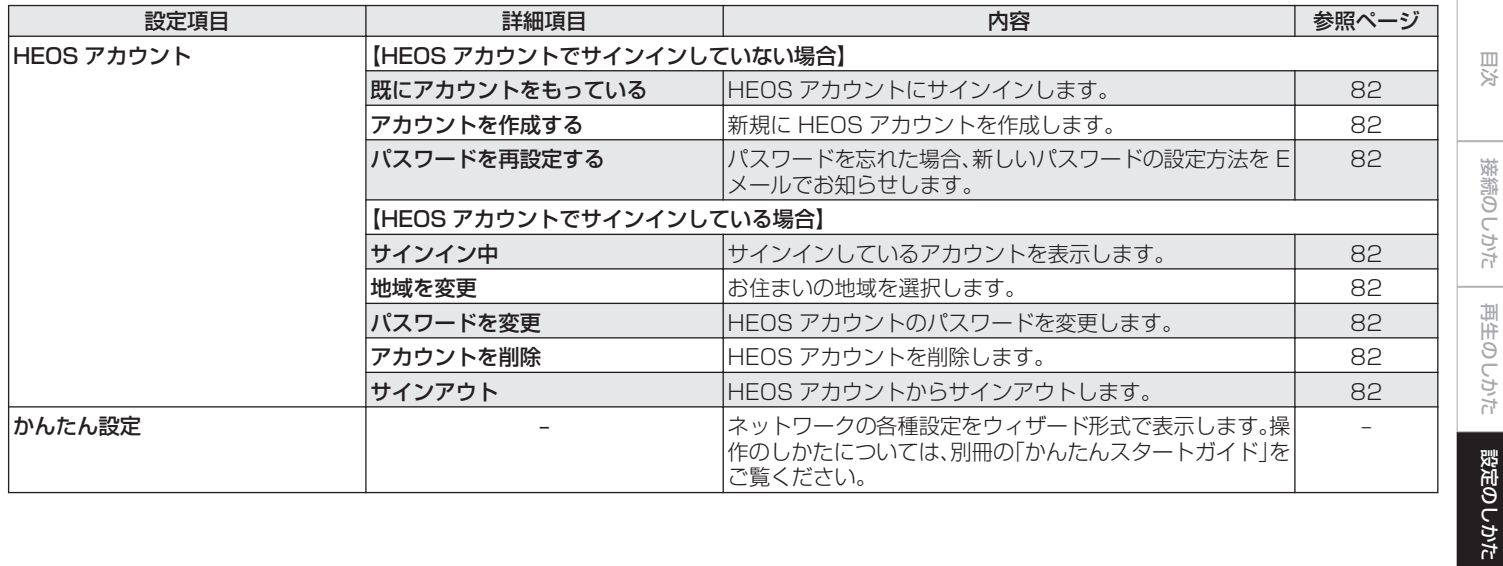

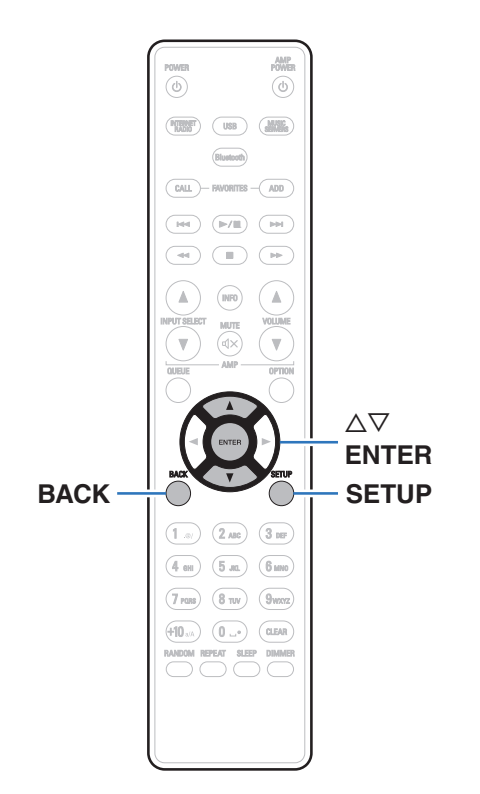

## **設定メニューの操作のしかた**

- SETUP を押す。 ディスプレイに設定メニューを表示します。
- 2 △▽を押して設定または操作したい設定メニューを選 び、ENTER を押す。
- 3 △▽を押して、お好みの設定に変更する。
- 4 ENTER を押して、設定を確定する。
	- 0 前の項目に戻るときは、BACK を押してください。
	- 0 設定メニューを終了するときは、設定メニュー表示中に SETUP を押してください。通常表示に戻ります。

文字入力

本機は、次の画面に表示する名前をお好みに合わせて変更できま す。

- フレンドリ名 (pg=[76 ページ\)](#page-75-0)
- 0 ネットワーク機能に関する文字入力

### 数字ボタンで入力する

# 1 文字の入力をおこなう画面を表示する。

- 文字を変更する場合は、<br />
なって変更したい文字に カーソルを合わせてください。
- 2 +10 を押して文字の種類(大文字、小文字、発音記号付 きの文字、数字)を切り替える。
- 3 入力したい文字が表示されるまで、0~9、+10 を押 す。
	- 入力できる文字の種類は、次のとおりです。

 $(1 \cdot \bullet) 1 \cdot \textcircled{a} - 1$ :  $(2)$ <sub>ABC</sub> a b c A B C 2 ä à á â ã å æ ć ç č  $\ddot{A}$   $\dot{A}$   $\ddot{A}$   $\ddot{A}$   $\ddot{A}$   $\ddot{A}$   $\ddot{E}$   $\dot{C}$   $\ddot{C}$   $\ddot{C}$  $(3)$ <sub>DEF</sub>) de f D E F 3  $\eth$  ë è é ê Đ Ë È É Ê  $\left( 4 \text{ cm} \right)$  ghi GHI 4 i ì í i  $1$  Ì  $1$  $(5<sub>3K</sub>)$  jk I J K L 5 m n o M N O 6 ñ ö ò ó ô õ ø Ñ Ö Ò Ó Ô Õ Ø  $(6_{MNO})$  $(7)$   $(7)$   $(7)$   $(9)$   $(9)$   $(9)$   $(9)$   $(9)$   $(8)$   $(5)$   $(6)$   $(7)$   $(8)$   $(9)$   $(9)$   $(9)$   $(9)$   $(9)$   $(9)$   $(9)$   $(9)$   $(9)$   $(9)$   $(9)$   $(9)$   $(9)$   $(9)$   $(9)$   $(9)$   $(9)$   $(9)$   $(9)$   $(9)$   $(9)$   $(9)$   $(9)$   $(9)$  $(\overline{\mathbf{8}}_{\text{TW}})$  tuv TUV  $\mathbf{8}$ ü ù ú û Ü Ù Ú Û w x y z W X Y Z 9 ý ź ž þ Ý Ź Ž Þ

0 (空白) !"#\$%&'()\*+,;<=>?[\]^`

 $\{| \}$  $q \notin \mathbb{C}$   $\mathbb{C} \otimes \mathbb{C}$   $\mathbb{C} \times \mathbb{C}$   $\mathbb{C} \times \mathbb{C}$   $\mathbb{C} \times \mathbb{C}$ 

て確定する。

 $\left(\overline{0\ldots}\right)$ 

4 手順 2、3 をくり返して文字を入力し、ENTER を押し

[目次](#page-1-0)

[接続のしかた](#page-20-0)

接続のしかた

[再生のしかた](#page-28-0)

再生のしかた

[設定のしかた](#page-60-0)

設定のしかた

[困ったときは](#page-84-0)

区  $\overline{h}$ .<br>구구  $\overline{a}$ 

## カーソルボタンで入力する

### 1 文字の入力をおこなう画面を表示する。

• 文字を変更する場合は、<br />
<br />
を要すしたい文字に カーソルを合わせてください。

### 2 △▽を押して文字を切り替える。

0 入力できる文字の種類は、次のとおりです。

#### |【小文字】

abcdefghijklmnopqrstuvwxyz

#### 【大文字】

ABCDEFGHIJKLMNOPQRSTUVWXYZ

#### 【記号】

 $|$ ! " # \$ % & ' ( ) \* + , - . / : ; < = > ? @

 $|| \setminus | \wedge$   $\setminus$  {  $|| \rangle$  ~ ;  $\&$   $E \boxtimes \& \odot$  «  $\supset$   $\circ$   $\pm$  »  $\neq$ 

#### |【小文字(発音記号付き)】

äàáâãåæćçčðëèéêïìíîñöòóôõøßŕřśşšüùúûýźžþ

#### 【大文字(発音記号付き)】

ÄÀÁÂÃÅÆĆÇČÐËÈÉÊÏÌÍÎÑÖÒÓÔÕØŔŘŚŞŠÜÙÚÛÝŹŽÞ

#### 【数字】

0123456789 (空白)

### 3 手順 2 をくり返して文字を入力し、ENTER を押して 確定する。

#### $\mathscr{L}$

- 0 CLEAR を押すと、選択中の文字を消去できます。
- CLEAR を 3 秒以上長押しすると、すべての文字を消去できます。
- スペースを入れるときは、▶▶ を押してください。

# <span id="page-68-0"></span>オーディオ

音声に関する設定をします。

## 音量の上限

アナログ音声出力端子(VARIABLE)から出力する音声信号の音 量の上限を設定します。

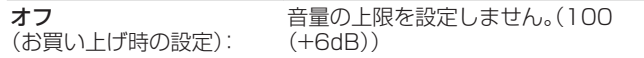

95 (+1dB) / 90 (-4dB) / 85 (-9dB) / 80 (-14dB)

### H/Pアンプゲイン

ヘッドホンアンプのゲインを設定します。接続するヘッドホンの インピーダンスに合わせて設定してください。ヘッドホンのイン ピーダンスが低い場合は"低"側に、高い場合は"高"側に設定する ことをおすすめします。

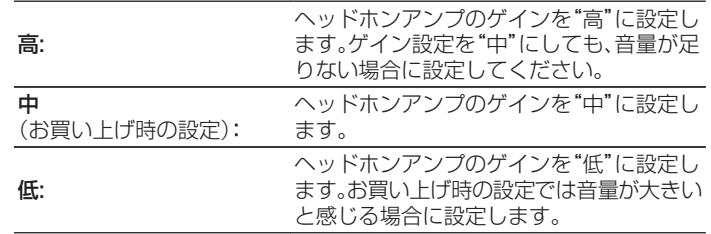

ご注意

0 H/P アンプゲインの設定に合わせて、ヘッドホンの音量が変動します。 音声を聴きながら設定を変更する場合は、音量を下げるか消音にしてか らおこなってください。

[目次](#page-1-0)

[接続のしかた](#page-20-0)

接続のしかた

[再生のしかた](#page-28-0)

再生のしかた

[設定のしかた](#page-60-0)

設定のしかた

[困ったときは](#page-84-0)

困ったときは

<span id="page-69-0"></span>一般

### 言語

ディスプレイに表示する言語を設定します。

日本語 / English(お買い上げ時の設定:日本語)

## オートスタンバイ

入力信号がない状態で本機を操作しないときに、本機を自動的に スタンバイ状態にする時間を設定します。

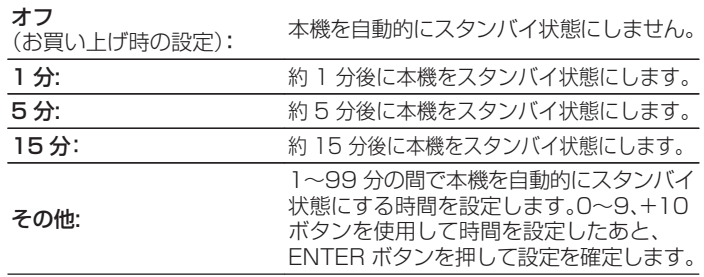

### <span id="page-70-0"></span>使用状況の送信設定

当社は今後の製品の改善のために、本機の設定状況や機能の使用 状況に関する情報の送信をお願いしております。お客様から送信 される情報は今後の製品開発の参考にさせていただきます。 この情報は、当社の製品改善目的のためにのみ利用させていただ き、第三者へ提供することは決して致しません。

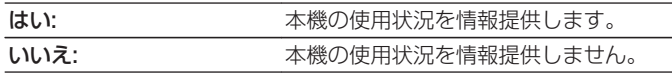

### ファームウェア

アップデートやアップグレードについて、ファームウェアの最新 情報の確認や更新を実施します。また、アップグレードの通知メッ セージ表示の設定をします。

### ■ アップデートの確認

ファームウェアのアップデートがあるかを確認します。 アップデート可能なファームウェアがリリースされている場 合は、アップデートを実行できます。

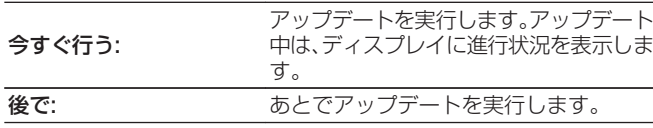

● アップデートに失敗しても、本機は自動的にアップデートを再試行 します。アップデートできない場合には、ディスプレイに"Update Error"を表示します。アップデートのエラーメッセージについては、 [「故障かな?と思ったら」](#page-86-0) – [「アップデート/アップグレードエラー](#page-98-0) メッセージ | をご覧ください。(2つ99ページ)

メッセージに従い環境の確認をおこなったうえで、再度アップデー トしてください。

0 この設定メニューは、"アップデートの許可"の設定が"オフ"のとき は選択できません。

[目次](#page-1-0)

[接続のしかた](#page-20-0)

接続のしかた

[再生のしかた](#page-28-0)

再生のしかた

[設定のしかた](#page-60-0)

設定のしかた

[困ったときは](#page-84-0)

たときは

区

### <span id="page-71-0"></span>■ 自動アップデート

本機がスタンバイ状態のときに、最新のファームウェアへ自動 的に更新します。

#### □ 白動アップデート

本機がスタンバイ状態のときに、最新のファームウェアへ自動 的に更新します。

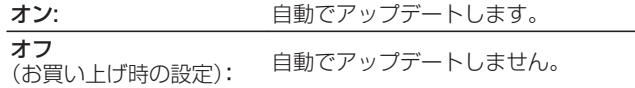

#### ■ タイムゾーン

タイムゾーンを変更します。 お住まいの地域にあったタイムゾーンを設定してください。

#### $\rightarrow$

0 この設定メニューは、"アップデートの許可"の設定が"オフ"のとき は選択できません。

### ■ アップデートの許可

本機のアップデートおよびアップグレードを有効または無効 に設定します。

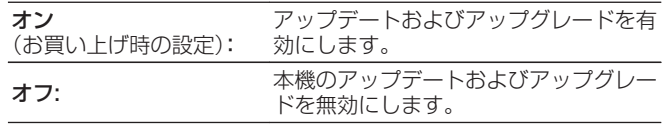

0 設定を"オフ"にすると、他の HEOS 機器や HEOS アプリとの互換 性に問題が生じる場合があります。

### ■ アップグレードのお知らせ

最新のファームウェアのアップグレードが可能な場合は、電源 をオンにしたとき本機のディスプレイに通知メッセージを表 示します。

通知メッセージは、電源をオンにしたときに約 40 秒間表示し ます。

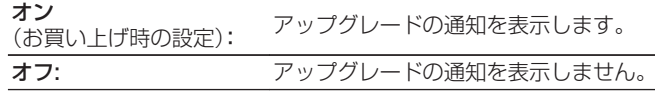

0 この設定メニューは、"アップデートの許可"の設定が"オフ"のとき は選択できません。
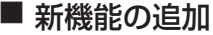

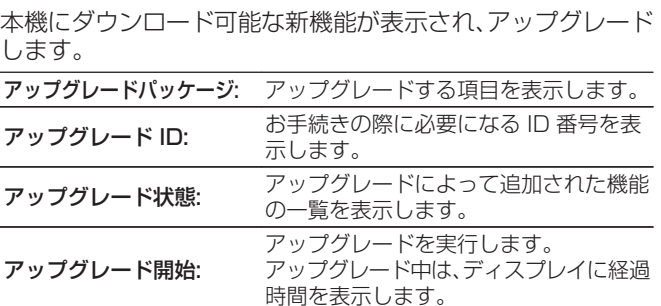

 $\rightarrow$ 

- "アップデート"および"新機能の追加"に関する情報は、当社ホーム ページなどで告知する予定です。アップグレードをご利用になる場 合の詳細については、当社ホームページをご覧ください。
- 0 お手続きが完了すると、この設定メニューに"登録済"と表示され、 アップグレードすることができます。お手続きされていない場合は、 "未登録"を表示します。
- 0 アップグレードに失敗した場合には、ディスプレイに"Upgrade Error"を表示します。アップグレードのエラーメッセージについて は[、「故障かな?と思ったら」](#page-86-0) – [「アップデート/アップグレードエ](#page-98-0) ラーメッセージ | をご覧ください。(20[99 ページ\)](#page-98-0) この場合は、ネットワーク環境を確認し、再度アップデートしてくだ さい。
- 0 この設定メニューは、"アップデートの許可"の設定が"オフ"のとき は選択できません。

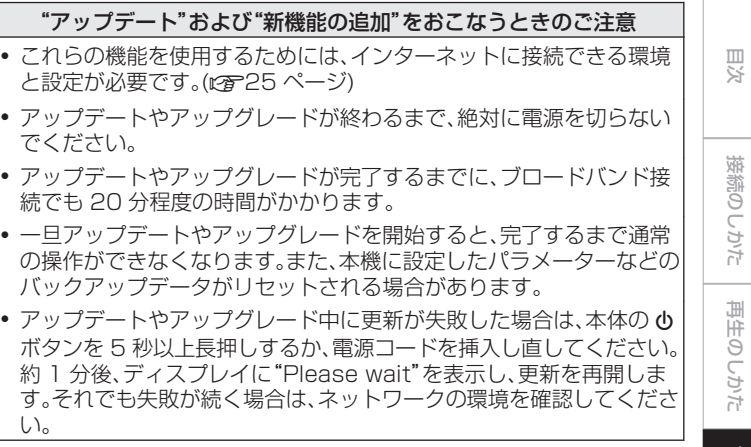

[設定のしかた](#page-60-0)

設定のしかた

[困ったときは](#page-84-0)

国口 かたとき  $\overline{\text{O}\bot}$ 

[付録](#page-102-0)

73

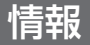

### ■ お知らせの表示

電源をオンにしたときにお知らせを表示するかしないかを設 定します。

オン (お買い上げ時の設定): 通知メッセージを表示します。

オフ: 通知メッセージを表示しません。

### ■ お知らせの確認

お知らせを表示します。

# リセット

表示が正しくない場合や操作ができない場合などにおこないま す。各種設定内容がお買い上げ時の設定に戻ります。再度設定をお こなってください。

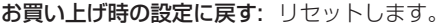

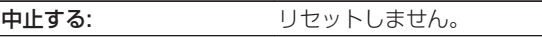

# <span id="page-74-0"></span>ネットワーク

本機をホームネットワーク(LAN)に接続して使用できるようにするためには、ネットワークの設定をおこなう必要があります。 DHCP でホームネットワーク(LAN)を構築している場合は、"DHCP"を"オン"に設定します。(お買い上げ時の設定のまま使用してく ださい。)これにより、ホームネットワーク(LAN)を使用できるようになります。 各機器に IP アドレスを手動で割り当てている場合は、"IP アドレス"の設定で本機に IP アドレスを割り当て、ゲートウェイアドレスや サブネットマスクなど、ご使用のホームネットワーク(LAN)に関する情報を入力する必要があります。

# ネットワーク情報

ネットワークの情報を表示します。

フレンドリ名 / 接続 / SSID(Wi-Fi 電波強度) / DHCP / IP アドレス / MAC アドレス(イーサネット) / MAC アドレス(Wi-Fi)

## Wi-Fi

Wi-Fi 機能を停止することにより、音質に影響を与えるノイズ源を 抑えます。有線 LAN を使用して本機をネットワークに接続する場 合に、高音質な再生ができます。

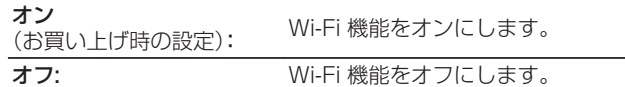

# **Bluetooth**

Bluetooth 機能を停止することにより、音質に影響を与えるノイ ズ源を抑え、高音質な再生ができます。

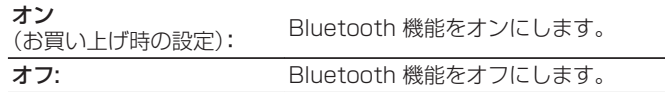

[付録](#page-102-0)

[目次](#page-1-0)

[接続のしかた](#page-20-0)

接続のしかた

[再生のしかた](#page-28-0)

再生のしかた

[設定のしかた](#page-60-0)

設定のしかた

[困ったときは](#page-84-0)

图 たとき  $\overline{9}$ 

# <span id="page-75-0"></span>ネットワーク制御

電源がスタンバイ状態でのネットワーク機能の設定をします。

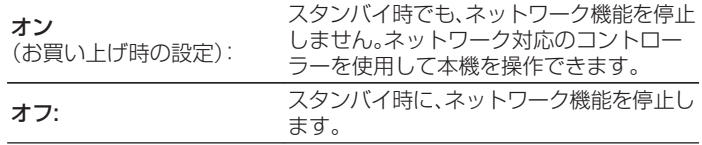

### $\rightarrow$

0 HEOS アプリをご使用になる場合は、"ネットワーク制御"の設定を"オ ン"にしてください。

#### ご注意

● "ネットワーク制御"を"オン"に設定している場合は、スタンバイ時の待 機電力を多く消費します。

# フレンドリ名

フレンドリ名とは、ネットワーク上に表示される本機の名称です。 お好みの名前に変更できます。

### ■ フレンドリ名

リストからフレンドリ名を選択します。 "その他"を選択すると、お好みのフレンドリ名に変更できま す。

現在のフレンドリ名 / Home Theater / Living Room / Family Room / Guest Room / Kitchen / Dining Room / Master Bedroom / Bedroom / Den / Office / Denon DNP-800NE / その他

- 0 30 文字まで入力できます。
- 文字の入力方法については[、「文字入力」\(](#page-66-0)rgm67 ページ)をご覧くだ さい。
- 0 お買い上げ時のフレンドリ名は、"Denon DNP-800NE"です。

# <span id="page-76-0"></span>接続

ホームネットワーク(LAN)に有線 LAN で接続するか、無線 LAN で接続するかを設定します。

有線 LAN でネットワークに接続する場合、LAN ケーブルを接続 してから"有線"を選択してください。

無線 LAN でネットワークに接続する場合、"Wi-Fi"を選び、"Wi-Fi 設定"を設定してください。(pg 77 ページ)

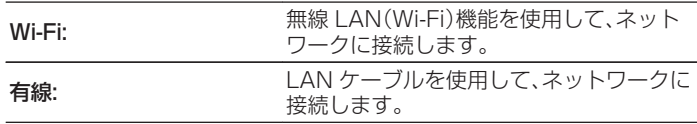

### ■ Wi-Fi 設定

無線 LAN(Wi-Fi)ルーターとの接続をおこないます。 ルーターとの接続には次の方法があります。ご家庭の環境に合 わせて接続方法を選択してください。

0 設定メニューの"接続"を"有線"に設定した場合は、"Wi-Fi 設定"を 設定メニューに表示しません。

### □ 白動検索

ディスプレイに表示された接続可能な無線ネットワークの一 覧から、接続したいネットワークを選択します。

1. 無線ネットワークの一覧から、接続したいネットワークを 選ぶ。

見つからない場合は、"再スキャン"を選択してください。

2. パスワードを入力し、ENTER ボタンを押す。

[目次](#page-1-0)

[付録](#page-102-0)

#### <span id="page-77-0"></span>□ iOS 機器の Wi-Fi 設定を共有

お手持ちの iOS デバイス(iPhone/iPod/iPad)を使用して ネットワークに接続します。iOS デバイスと本機を接続するこ とで、自動的に本機を同じネットワークに接続することができ ます。

- 1. ディスプレイで"iOS 機器の Wi-Fi 設定を共有"を選ぶ。
- 2. iOS デバイスが無線 LAN(Wi-Fi)ルーターに接続している ことを確認し、iOS デバイスの Wi-Fi 設定画面の下部にあ る"新しい AIRPLAY スピーカーを設定..."から"Denon DNP-800NE"を選ぶ。
- 3. iOS デバイスの画面で"次へ"をタップする。

#### $\overline{a}$

0 iOS 機器のファームウェアのバージョンが iOS 7 以降に対応して いる必要があります。

#### □ WPS ルーター

プッシュボタン方式の WPS に対応したルーターを使用して ください。

- 1. ディスプレイで"WPS ルーター"を選ぶ。
- 2. 接続したいルーターの WPS ボタンを押して、WPS モード にする。
	- 0 ボタンを押す時間はルーターによって異なります。
- 3. 2 分以内に ENTER ボタンを押す。

#### <span id="page-78-0"></span>□ 手動設定

接続したいネットワーク名(SSID)やパスワードを入力して接 続します。

1. 次の項目を設定する。

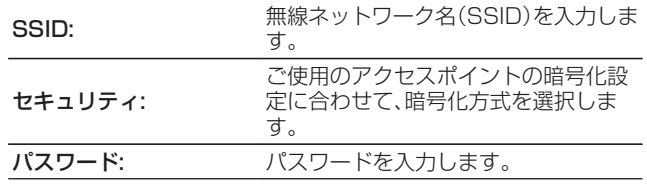

2. 設定が終わったら"接続を開始"を選ぶ。

- $\rightarrow$
- 0 無線 LAN 対応のパソコンやタブレットから、本機の無線 LAN(Wi-Fi)の設定をおこなうこともできます。
	- 1. 本機の電源が入っているときに、本体の SOURCE と BACK を 3 秒以上長押しする。
	- 2. ディスプレイに "Wi-Fi 機器の Wi-Fi ネットワーク一覧か ら、"Denon DNP-800NE"を選んでください。"と表示された ら、ご使用のパソコンやタブレットの無線 LAN を"Denon DNP-800NE"に接続する。
	- 3. ブラウザを起動し、URL に"192.168.1.16/settings/"を 入力する。
	- 4. ブラウザを使用して設定を入力し、"Save Settings"を選び、 設定を終了する。
- WEP で暗号化されているネットワークに接続する場合は、ルーター のデフォルトキーの設定を"1"にしてご使用ください。本機のデフォ ルトキーは"1"に固定しています。

[目次](#page-1-0)

[接続のしかた](#page-20-0)

接続のしかた

[再生のしかた](#page-28-0)

再生のしかた

 $\overline{\text{Q}_\text{L}}$ 

# <span id="page-79-0"></span>接続の設定

IP アドレスを設定します。

- 0 ブロードバンドルーター(DHCP 機能)をご使用の場合は、本機 のお買い上げ時の設定で DHCP 機能が"オン"になっています ので、IP アドレスなどネットワーク接続に必要な情報を自動で 設定します。
- 0 DHCP 機能のないネットワークに接続する場合や固定 IP アド レスを割り当てる場合のみ、IP アドレス、サブネットマスク、 ゲートウェイおよび DNS サーバーの情報を設定してくださ  $\left\{ \cdot\right\}$

### **DHCP**

ネットワークへの接続方法を選択します。

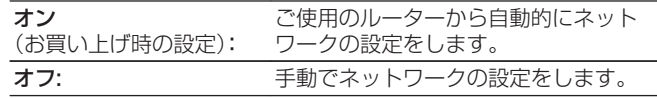

# $\blacksquare$  IP アドレス

入力する IP アドレスは下記の範囲で設定してください。

0 下記以外の IP アドレスではネットワークオーディオ機能を 使用することはできません。  $CI$  ASS A:10.0.0.1 $\sim$ 10.255.255.254 CLASS B:172.16.0.1~172.31.255.254 CLASS C:192.168.0.1~192.168.255.254

# ■ サブネットマスク

xDSL モデムやターミナルアダプターを直接本機に接続して いる場合は、プロバイダから書面などで通知されたサブネット マスクを入力します。通常は 255.255.255.0 を入力しま す。

# ■ ゲートウェイ

ゲートウェイ(ルーター)に接続している場合は、その IP アド レスを入力します。

### **D** DNS

プロバイダから書面などで通知された DNS アドレスを入力 してください。

## ■ 保存

設定を保存します。

- インターネットに接続できない場合は、再度接続や設定を確認してくだ さい。(図25ページ)
- 0 インターネットの接続についてわからない場合は、ISP(Internet Service Provider)またはパソコン関連販売店にお問い合わせくださ  $\left\{ \cdot\right\}$

# 診断

ネットワークの接続を確認します。

### ■ケーブル接続

LAN ポートの接続の確認をします。

**OK** 

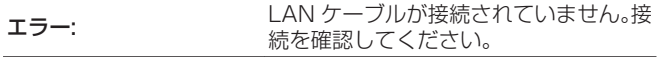

### $\overline{\mathscr{O}}$

0 無線 LAN で接続している場合は、 "接続 無線(Wi-Fi)"を表示 します。

■ルーターアクセス

本機からルーターまでの通信の確認をします。

**OK** 

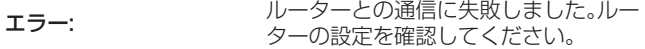

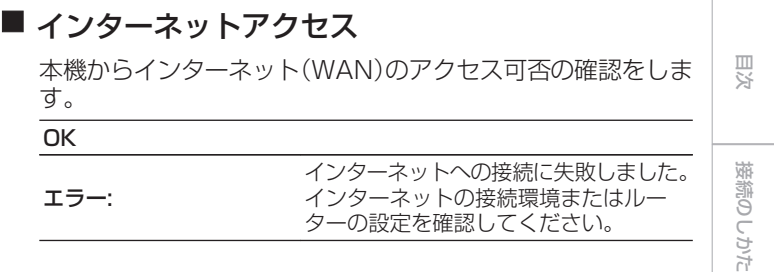

# 設定のしかた [設定のしかた](#page-60-0)

[再生のしかた](#page-28-0)

再生のしかた

# HEOSアカウント

HEOS アカウントに関する設定をします。 HEOS アカウントは、HEOS お気に入りを使用するために必要です。 表示される設定メニューは、HEOS アカウントでサインインしているかどうかによって異なります。

# サインインしていない場合

### ■ 既にアカウントをもっている

HEOS アカウントをすでに持っている場合は、既存のアカウ ントとパスワードを入力してサインインします。

### ■ アカウントを作成する

もし HEOS アカウントを持っていない場合は、新規に HEOS アカウントを作成します。

### ■ パスワードを再設定する

パスワードを忘れた場合、新しいパスワードの設定方法を E メールでお知らせします。

# サインインしている場合

### ■ サインイン中

現在サインインしている HEOS アカウントを表示します。

#### ■ 地域を変更

サインインしている HEOS アカウントの地域設定を変更しま す。

### ■ パスワードを変更

サインインしている HEOS アカウントのパスワードを変更し ます。

### ■ アカウントを削除

サインインしている HEOS アカウントを削除します。

### ■ サインアウト

HEOS アカウントからサインアウトします。

# <span id="page-82-0"></span>リモコンの音量調節ボタンの操作モードを設定する

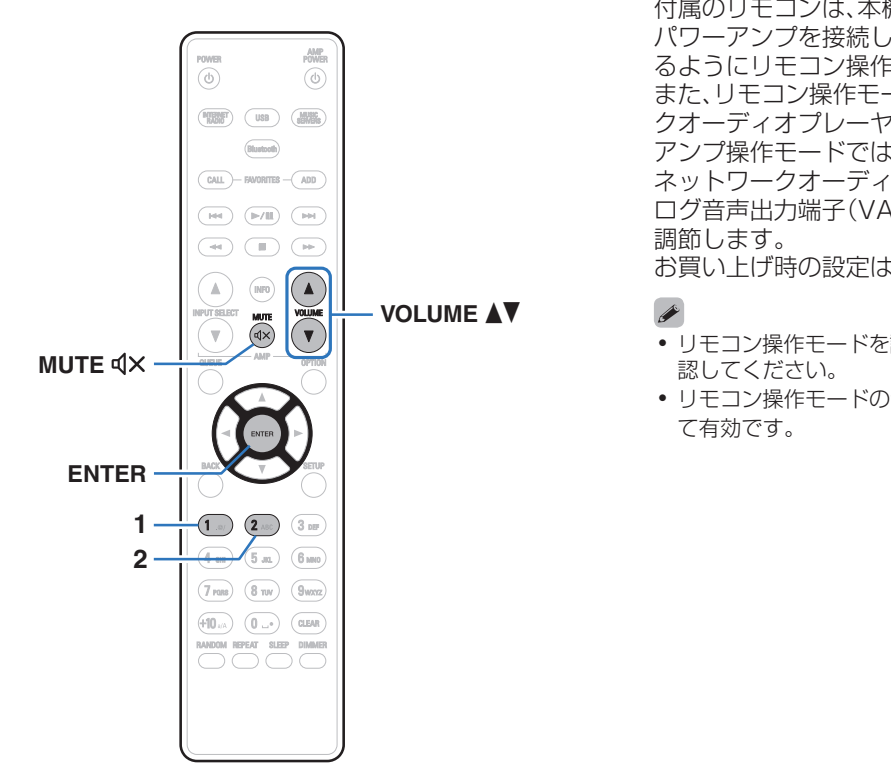

付属のリモコンは、本機のアナログ音声出力端子(VARIABLE)に パワーアンプを接続してご使用の場合に、本機側で音量調節でき るようにリモコン操作モードを切り替えることができます。 また、リモコン操作モードには「アンプ操作モード」と「ネットワー クオーディオプレーヤー操作モード」の 2 種類があります。 アンプ操作モードでは、Denon 製アンプの音量を調節します。 ネットワークオーディオプレーヤー操作モードでは、本機のアナ ログ音声出力端子(VARIABLE)から出力する音声信号の音量を

お買い上げ時の設定は、アンプ操作モードです。

- リモコン操作モードを設定したあとは、必ずそれぞれの機器の動作を確
- リモコン操作モードの切り替えは VOLUME AV と MUTE dxに対し

[目次](#page-1-0)

[接続のしかた](#page-20-0)

接続のしかた

[再生のしかた](#page-28-0)

再生のしかた

[設定のしかた](#page-60-0)

設定のしかた

[困ったときは](#page-84-0)

 $\overline{\text{Q}_\text{L}}$ 

困ったとき

[付録](#page-102-0)

# リモコンをネットワークオーディオプレ -ヤー操作モードに設定する

1 リモコンの ENTER と 2 を同時に 5 秒以上押す。

# リモコンをアンプ操作モードに設定する

1 リモコンの ENTER と 1 を同時に 5 秒以上押す。

● リモコンから乾電池を取り外すとお買い上げ時の設定に戻ります。乾電 池を交換した場合は、リモコン操作モードを再設定してください。

# <span id="page-84-0"></span>困ったときは

# 目次

# ■ こんなときの解決方法

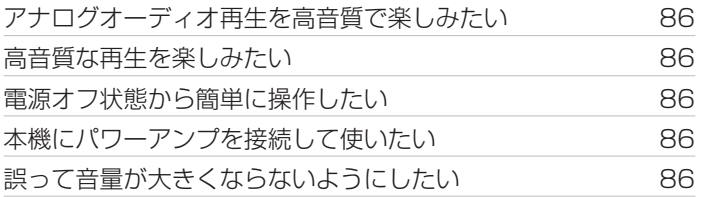

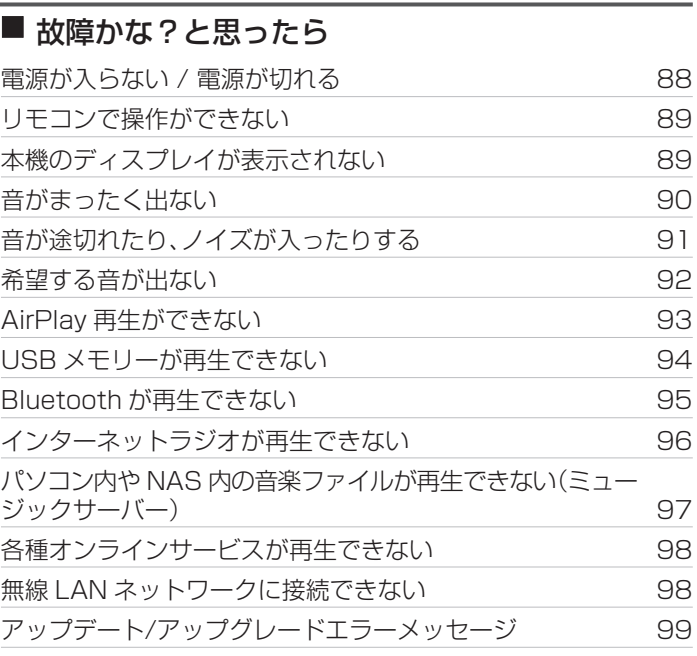

[目次](#page-1-0)

再生のしかた [再生のしかた](#page-28-0) 設定のしかた [設定のしかた](#page-60-0)

困ったときは 困ったときは

[付録](#page-102-0)

# <span id="page-85-0"></span>こんなときの解決方法

#### アナログオーディオ再生を高音質で楽しみたい

• DIMMER ボタンを押して、ディスプレイの明るさを消灯にしてください。(real:[59 ページ\)](#page-58-0)

#### 高音質な再生を楽しみたい

- 0 Wi-Fi 機能を停止することにより、音質に影響を与えるノイズ源を抑えます。設定メニューの"Wi-Fi"を"無効"に設定してください。 (v[75 ページ\)](#page-74-0)
- Bluetooth 機能を停止することにより、音質に影響を与えるノイズ源を抑え、高音質な再生ができます。設定メニューの"Bluetooth" を"無効"に設定してください。(e子[75 ページ\)](#page-74-0)

#### 電源オフ状態から簡単に操作したい

- ▶/Ⅱ ボタンを押すと、自動的に本機の電源が入り、最後に選択していた入力ソースの再生をはじめます。
- 設定メニューの"ネットワーク制御"を"オン"に設定すると、AirPla[v](#page-75-0) や HEOS アプリから起動と同時に再生操作ができます。(eg 76 [ページ\)](#page-75-0)

#### 本機にパワーアンプを接続して使いたい

● アナログ音声出力端子(VARIABLE)にパワーアンプを接続して使用できます。リモコンの音量調節ボタンの操作モードをネットワー クオーディオプレーヤー操作モードにすると、アナログ音声出力端子(VARIABLE)から出力する音声信号の音量をリモコンで調節で きます。(pg=[83 ページ\)](#page-82-0)

#### 誤って音量が大きくならないようにしたい

• 設定メニューの"音量の上限"で音量の上限値をあらかじめ設定してください。小さな子供が誤って音量を上げすぎることなどを防ぎ ます。(18698ページ)

# <span id="page-86-0"></span>故障かな?と思ったら

最初に次のことを確認してください。

- 1. 各接続は正しいですか
- 2. 取扱説明書に従って正しく操作していますか
- 3. 接続した機器は正しく動作していますか
- 

● 上記の手順 1~3 をおこなっても動作が改善しない場合、本機を再起動すると改善することがあります。 ディスプレイに "Restart" が表示されるまで、本体の c ボタンを押し続けるか、本機の電源コードを抜き差ししてください。

本機が正しく動作しないときは、該当する症状に従ってチェックしてみてください。

なお、どの症状にも該当しない場合は本機の故障とも考えられますので、お買い上げの販売店にご相談ください。もし、お買い上げの販売 店でもお分かりにならない場合は、当社のお客様相談センターまたはお近くの修理相談窓口にご連絡ください。

# <span id="page-87-0"></span>電源が入らない / 電源が切れる

#### 電源が入らない。

- コンセントへの電源プラグの差し込みを点検してください。(cg [28 ページ\)](#page-27-0)
- 本機はスタンバイ状態です。本体の cb ボタンを押すかリモコンの POWER cb ボタンを押してください。(rap[30 ページ\)](#page-29-0)

#### 電源が自動的に切れる。

- スリープタイマーが設定されています。再度電源を入れてください。(upF[60 ページ\)](#page-59-0)
- 0"オートスタンバイ"が設定されています。操作がない状態で一定時間が経過すると、"オートスタンバイ"が動作します。"オートスタ ンバイ"を無効にするには、設定メニューの"オートスタンバイ"を"オフ"に設定してください。(var[70 ページ\)](#page-69-0)

[目次](#page-1-0)

[接続のしかた](#page-20-0)

接続のしかた

[再生のしかた](#page-28-0)

再生のしかた

[設定のしかた](#page-60-0)

設定のしかた

[困ったときは](#page-84-0)

困ったときは

[付録](#page-102-0)

#### <span id="page-88-0"></span>リモコンで操作ができない。

- 乾電池が消耗しています。新しい乾雷池と交換してください。(egeg ページ)
- リモコンは、本機から約 7m および 30°以内の範囲で操作してください。(rgm[9 ページ\)](#page-8-0)
- 本機とリモコンの間の障害物を取り除いてください。
- 乾電池の ⊕ と ⊖ を正しくセットしてください。(2 [9 ページ\)](#page-8-0)
- 本機のリモコン受光部に強い光(直射日光、インバーター式蛍光灯の光など)があたっています。受光部に強い光があたらない場所に 設置してください。
- 0 3D 映像機器をご使用の場合、各ユニット間(テレビや 3D 視聴用メガネなど)の赤外線通信の影響によって本機のリモコンが効かな くなることがあります。その場合は、3D 通信の各ユニットの向きと距離を調節して、本機のリモコンの動作に影響がないことを確認 してください。

# 本機のディスプレイが表示されない

ディスプレイの表示が消える。

• リモコンの DIMMER ボタンを押して、消灯以外の設定に切り替えてください。(rgh[59 ページ\)](#page-58-0)

# <span id="page-89-0"></span>音がまったく出ない

#### 音が出ない。または歪む。

- すべての機器の接続を確認してください。(2つ[21 ページ\)](#page-20-0)
- 0 接続ケーブルを奥まで挿してください。
- 0 入力端子と出力端子を間違えて接続していないか確認してください。
- 0 ケーブルが破損していないか確認してください。
- アンプの設定を確認し、適切に調節してください。

# <span id="page-90-0"></span>音が途切れたり、ノイズが入ったりする

#### インターネットラジオや USB メモリーを再生中に、音が途切れることがある。

- USB メモリーの転送速度が遅いと音が途切れることがあります。
- ネットワークの通信速度が遅いか、ラジオ局が混雑しています。

#### 携帯電話で通話すると、本機の音声出力にノイズが入る。

0 携帯電話を本機から 20cm 以上離して通話してください。

#### Wi-Fi 接続時に音が途切れる。

- 0 無線 LAN で使用する周波数帯域は、電子レンジ・コードレスフォン・ゲーム機のワイヤレスコントローラー・その他の無線 LAN 機器で使用 します。そのため、これらの機器と本機を同時に使用すると、電波干渉により音途切れが発生する場合があります。次の方法をおこなうと、音 途切れが改善される場合があります。(ve25 [ページ\)](#page-24-0)
	- 干渉している機器を本機から離して設置する。
	- 干渉している機器の電源を切る。
	- 本機に接続しているルーターのチャンネル設定を変更する。(チャンネルの変更のしかたは、無線ルーターの取扱説明書をご覧ください。) - 有線 LAN 接続に切り替える。
- 0 特にデータ容量の大きい音楽ファイルを再生するときなどに、ご使用の無線 LAN の環境によっては、再生音が途切れることがありま す。その場合は有線 LAN 接続をおこなってください。(LPF[77 ページ\)](#page-76-0)

[目次](#page-1-0)

[接続のしかた](#page-20-0)

接続のしかた

[再生のしかた](#page-28-0)

再生のしかた

# <span id="page-91-0"></span>希望する音が出ない

#### 音量が上がらない。

0 アナログ音声出力端子(VARIABLE)から出力する音声信号の音量の上限値が低く設定されています。設定メニューの"音量の上限"で 上限値を設定してください。(ege69ページ)

#### ヘッドホンの音量が小さい。

0 インピーダンスの高いヘッドホンや感度の低いヘッドホンを使用するときは、設定メニューの"H/P アンプゲイン"の設定を"高"に切 り替えてください。(gg 69ページ)

# <span id="page-92-0"></span>AirPlay再生ができない

#### iTunes/iPhone/iPod touch/iPad 上に AirPlay のアイコンが表示されない。

- 本機とパソコン/iPhone/iPod touch/iPad が同一のネットワーク(LAN)に接続されていません。本機と同一の LAN に接続してく ださい。(しず[25 ページ\)](#page-24-0)
- 0 iTunes/iPhone/iPod touch/iPad が AirPlay 対応のファームウェアではありません。最新のファームウェアにアップデートしてください。

### 音が出ない。

- 0 iTunes/iPhone/iPod touch/iPad の音量が最小になっています。iTunes/iPhone/iPod touch/iPad の音量と本機のアナログ音 声出力端子(VARIABLE)から出力する音声の音量は連動しています。適切な値に設定してください。
- 0 AirPlay の再生をしていないか、本機が選択されていません。iTunes/iPhone/iPod touch/iPad の画面で AirPlay アイコンをク リックして、本機を選択してください。(eg 54ページ)

### iPhone/iPod touch/iPad で AirPlay 再生時に音が途切れる。

- 0 iPhone/iPod touch/iPad のバックグラウンドで起動しているアプリケーションを終了してから AirPlay 再生をしてください。
- 0 無線接続で外部の影響を受けている可能性があります。無線 LAN のアクセスポイントからの距離を短くするなどネットワーク環境 を変更してください。

### リモコンで iTunes の再生操作ができない。

0 iTunes の"リモートスピーカーから iTunes のコントロールを許可する"の設定を有効にしてください。リモコンで再生/一時停止/ スキップ操作ができます。

[目次](#page-1-0)

# <span id="page-93-0"></span>USBメモリーが再生できない

#### USB メモリーが認識できない。

- USB メモリーを接続し直すなど、接続を確認してください。(rg=[24 ページ\)](#page-23-0)
- 0 マスストレージクラス対応の USB メモリーに対応しています。
- 0 本機は、USB ハブを経由した接続はできません。USB メモリーは USB 端子に直接接続してください。
- 0 USB メモリーのフォーマットを FAT16 または FAT32 に設定してください。
- 0 すべての USB メモリーの動作は保証できません。一部の USB メモリーは、認識できない場合があります。また、AC アダプターから 電源供給できるタイプの USB 接続対応ポータブルハードディスクを使用する場合は、ハードディスクに AC アダプターを接続して ください。

#### USB メモリー内のファイルを表示しない。

- 本機が対応していない形式のファイルは表示しません。(e今[37 ページ\)](#page-36-0)
- 0 本機が表示できるファイルのフォルダ階層は最大 8 階層です。また、1 階層あたり最大 5000 ファイル(フォルダ)です。USB メモ リーのフォルダ構成を変更してください。
- USB メモリーに複数のパーティーションがある場合、先頭のパーティーションのファイルのみを表示します。

#### iOS および Android 機器が認識できない。

0 本機の USB 端子は、iOS および Android 機器の再生には対応していません。

#### USB メモリー内のファイルを再生できない。

- 本機が対応していないフォーマットで作成されています。本機が対応しているフォーマットを確認してください。(ヒ膏[103 ページ\)](#page-102-0)
- 著作権保護のかかったファイルを再生しようとしています。本機では、著作権保護のかかったファイルを再生することはできません。
- 0 ファイルサイズが 2MB を超えるアルバムアートを使用している場合、再生できない場合があります。

[困ったときは](#page-84-0)

困ったときは

[付録](#page-102-0)

[目次](#page-1-0)

[接続のしかた](#page-20-0)

接続のしかた

# <span id="page-94-0"></span>Bluetoothが再生できない

### 本機に Bluetooth 機器が接続できない。

- Bluetooth 機器の Bluetooth 機能が有効になっていません。Bluetooth 機器の取扱説明書をご覧いただき、Bluetooth 機能を有効 にしてください。
- 0 本機と Bluetooth 機器を近づけてください。
- 0 Bluetooth 機器が A2DP プロファイルに対応していない場合、本機と接続できません。
- ご使用の Bluetooth 機器の電源を入れ直してから、再度接続をお試しください。
- 0 設定メニューの"Bluetooth"を"オン"に設定してください。"Bluetooth"が"オフ"のときは、Bluetooth 機能がはたらきません。 (昭75ページ)

### 音が途切れる。

- 0 本機と Bluetooth 機器を近づけてください。
- 0 本機と Bluetooth 機器の間にある障害物を取り除いてください。
- 0 電波干渉がおきないように、電子レンジや無線 LAN 機器および他の Bluetooth 機器から本機を離してください。
- 0 Bluetooth の再接続操作をおこなってください。

# <span id="page-95-0"></span><u>インターネットラジオが再生できない</u>

#### ラジオ局のリストが表示されない。

- LAN ケーブルが正しく接続されていないか、ネットワークが切断されています。接続状態を確認してください。(rap[25 ページ\)](#page-24-0)
- ネットワークの診断モードをおこなってください。

#### インターネットラジオが再生できない。

- 0 選択したラジオ局が、本機に対応していないフォーマットで放送されています。本機で再生できるフォーマットは WMA、MP3 と MPEG-4 AAC です。(☞[106 ページ\)](#page-105-0)
- ルーターのファイアウォールがはたらいています。ファイアウォールの設定を確認してください。
- IP アドレスが正しく設定されていません。(emp[80 ページ\)](#page-79-0)
- ルーターの電源が入っているか確認してください。
- 0 IP アドレスを自動で取得する場合は、ルーターの DHCP サーバー機能を有効にしてください。また、本機の DHCP の設定を"オン" にしてください。(12) [80 ページ\)](#page-79-0)
- IP アドレスを手動で取得する場合は、本機の IP アドレスを設定してください。(ege [80 ページ\)](#page-79-0)
- 時間帯により無音放送になっているラジオ局があります。この場合、音声は出力しません。しばらく経ってから選択するか、別のラジ オ局を選択してください。(e育33ページ)
- 0 ラジオ局が放送を停止しています。放送中のラジオ局を選択してください。

#### お気に入りに登録したラジオ局に接続できない。

0 ラジオ局がサービスを停止しています。放送中のラジオ局を登録してください。

# <span id="page-96-0"></span>パソコン内やNAS内の音楽ファイルが再生できない(ミュージックサーバー)

#### パソコンに保存してある音楽ファイルが再生できない。

- ファイルが対応しているフォーマット以外で記録されています。対応しているフォーマットで記録してください。(retrillos ページ)
- 本機では、著作権保護のかかったファイルを再生することはできません。
- メディアの共有設定が正しくありません。本機がアクセスできるように設定を変更してください。詳しくはメディアの取扱説明書を ご覧ください。

#### サーバーが見つからないか、サーバーに接続できない。

- パソコンまたはルーターのファイアウォールがはたらいています。接続しているパソコンまたはルーターのファイアウォールの設定 を確認してください。
- パソコンの電源が入っていません。電源を入れてください。
- サーバーが起動していません。サーバーを起動してください。
- 本機の IP アドレスが正しくありません。本機の IP アドレスを確認してください。(u3m[75 ページ\)](#page-74-0)

#### パソコン内や NAS 内のファイルが表示されない。

• 本機が対応していない形式のファイルは表示しません。(ừ了[105 ページ\)](#page-104-0)

#### NAS に保存した曲が再生できない。

- 0 DLNA 準拠の NAS をご使用の場合は、NAS の設定で DLNA サーバー機能を有効にしてください。
- 0 DLNA に準拠していない NAS をご使用の場合は、パソコンを経由して再生してください。また、Windows Media Player のメディ ア共有機能設定をおこない、再生対象フォルダに NAS を追加してください。
- 0 接続を制限している場合は、オーディオ機器を接続対象にしてください。

[付録](#page-102-0)

[目次](#page-1-0)

# <span id="page-97-0"></span>各種オンラインサービスが再生できない

#### 各種オンラインサービスが再生できない。

• サービスが終了している可能性があります。

# 無線LANネットワークに接続できない

#### ネットワークに接続できない。

- ネットワーク名(SSID)、パスワードおよび暗号化設定が正しく設定できていません。ネットワークの設定と、本機の設定内容を合わ せてください。(v[79 ページ\)](#page-78-0)
- 無線 LAN のアクヤスポイントからの距離を短くしたり、障害物をなくしたりして、見通しをよくしてから接続し直してください。ま た、電子レンジや他のネットワークのアクセスポイントから離して設置してください。
- アクセスポイントのチャンネル設定を、他のネットワークで使用しているチャンネルから離して設定してください。
- 本機は WEP(TSN)との互換性はありません。

#### WPS ルーターに接続ができない。

- 0 ルーターの WPS モードが動作しているか確認してください。
- 0 ルーターの WPS ボタンを押してから、2 分以内に ENTER ボタンを押してください。
- 0 WPS2.0 規格に対応したルーター/設定が必要です。暗号化タイプを"無し"、"WPA-PSK(AES)"または"WPA2-PSK(AES)"に 設定してください。(Leger [78 ページ\)](#page-77-0)
- ルーターの暗号化方式が WEP/WPA-TKIP/WPA2-TKIP のいずれかの場合は、WPS ボタンを使用して接続することはできませ ん。この場合は"自動検索"または"手動"の方法で接続してください。

#### iPhone/iPod touch/iPad を使用したネットワーク接続ができない。

- 0 iPhone/iPod touch/iPad を最新のファームウェアにアップデートしてください。
- 0 また、無線接続で設定する場合は、iOS 7 以降に対応している必要があります。

# <span id="page-98-0"></span>アップデート/アップグレードエラーメッセージ

アップデート/アップグレードが中断または失敗した場合は、エラーメッセージが表示されます。

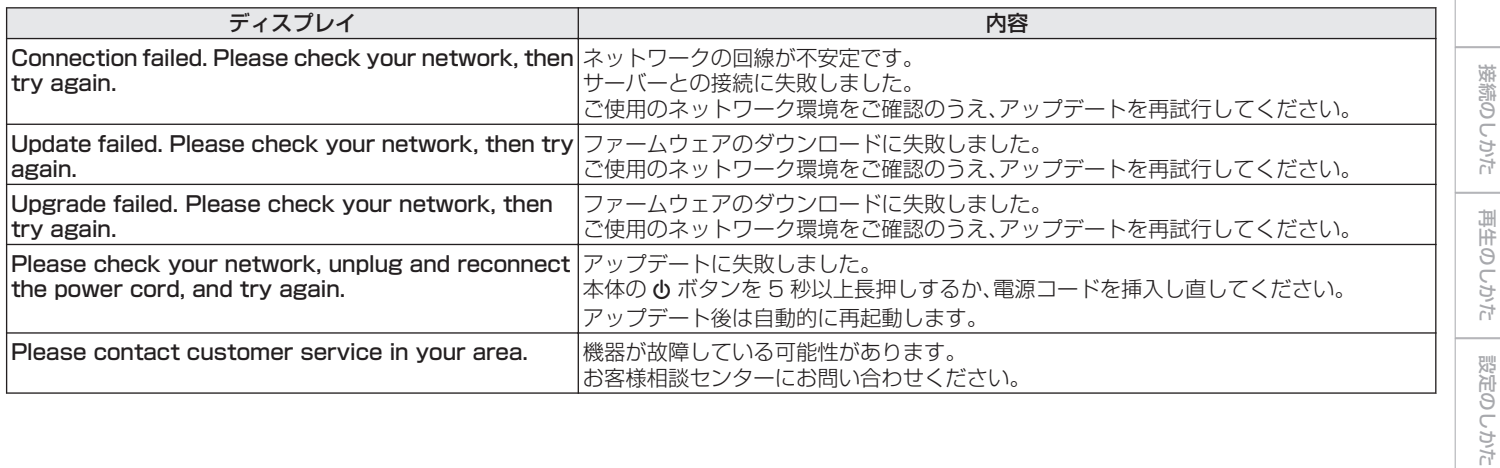

[目次](#page-1-0)

[困ったときは](#page-84-0)

困ったときは

[付録](#page-102-0)

# ネットワークの設定をお買い上げ時の設定に戻す

ネットワークコンテンツの再生やネットワーク接続ができない場合に、本機を再起動すると、改善することがあります。お買い上げ時の 設定に戻す前に、再起動することをおすすめします。(v春87ページ) 再起動しても動作が改善しない場合に、この操作をおこなってください。 ネットワーク設定内容がお買い上げ時の設定になります。再度設定をおこなってください。 ただし、設定メニューの"オーディオ"の設定は、リセットされません。

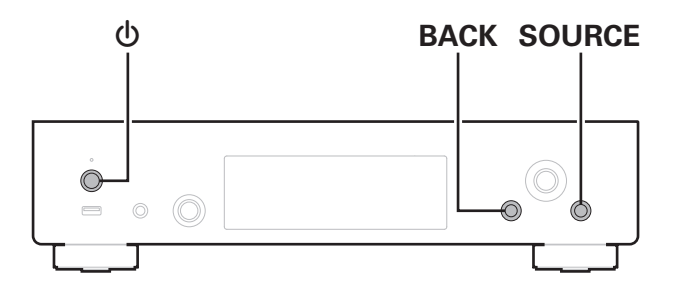

- 1 <sup>X</sup> を押して、本機の電源を入れる。
- 2 SOURCE を押して"Internet Radio"、"Music Servers"または"USB Music"を選ぶ。
- 3 本機の電源が入っているときに、本体の めと BACK を同時に 3 秒以上長押しする。
- 4 ディスプレイに"お待ちください…"が表示されたら、 2 つのボタンから指を離す。
- 5 リセットが完了すると、ディスプレイに"完了しまし た"を表示する。

ご注意

● リセットが完了するまで、電源を切らないでください。

# 保証と修理について

### ■ 保証書について

• この製品には保証書が添付されております。 保証書は、必ず「販売店名・購入日」などの記入を確かめて販 売店から受け取っていただき、内容をよくお読みの上、大切 に保管してください。

### ■ 保証期間中の修理

保証書の記載内容に基づいて修理させていただきます。 詳しくは保証書をご覧ください。

#### ご注意

● 保証書が添付されない場合は有料修理になりますので、ご注意くだ さい。

### ■ 保証期間経過後の修理

修理によって機能が維持できる場合は、お客様のご要望により、 有料修理致します。

### ■修理料金のしくみ

- 技術料・・・・故障した製品を正常に修復するための料金です。 技術者の人件費・技術教育費・測定機器などの設 備費・一般管理費などが含まれます。
- 部品代 ……修理に使用した部品代金です。 その他修理に付帯する部材などを含む場合もあ ります。
- 出張料・・・製品のある場所へ技術者を派遣する場合の費用 です。 別途駐車料金をいただく場合があります。

### ■ 補修部品の保有期間

本機の補修用性能部品の保有期間は、製造打ち切り後 8 年で す。

[目次](#page-1-0)

### ■ 修理を依頼されるとき

#### 修理を依頼される前に

- 取扱説明書の「故障かな?と思ったら」の項目をご確認くだ さい。
- 正しい操作をしていただけずに修理を依頼される場合があ りますので、この取扱説明書をお読みいただき、お調べくだ さい。

#### 修理を依頼されるとき

- 修理お問い合わせ窓口へご相談ください。
- 出張修理をご希望される場合は、別途出張料をご請求させて いただくことになりますので、あらかじめご了承ください。
- 修理を依頼されるときのために、梱包材は保存しておくこと をおすすめします。

### ■ 依頼の際に連絡していただきたい内容

- お名前、ご住所、お電話番号
- 製品名・・・・・取扱説明書の表紙に表示しています。
- 0 製造番号・・・保証書と製品背面に表示しています。
- できるだけ詳しい故障または異常の内容

### ■お客様の個人情報の保護について

- 0 お客様にご記入いただいた保証書の控えは、保証期間内の サービス活動およびその後の安全点検活動のために記載内 容を利用させていただく場合がございますので、あらかじめ ご了承ください。
- この商品に添付されている保証書によって、保証書を発行し ている者(保証責任者)およびそれ以外の事業者に対するお 客様の法律上の権利を制限するものではありません。

<span id="page-102-0"></span>付録

# USBメモリーの再生について

- 0 MP3 ID3 タグ(バージョン 2.0)に対応しています。
- 0 WMA META タグに対応しています。
- 0 アルバムアートの画素サイズ(ピクセル)が 500×500(WMA/MP3/Apple Lossless/DSD)または 349×349(MPEG-4 AAC)を超えている場合は、正しく再生できないことがあります。

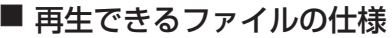

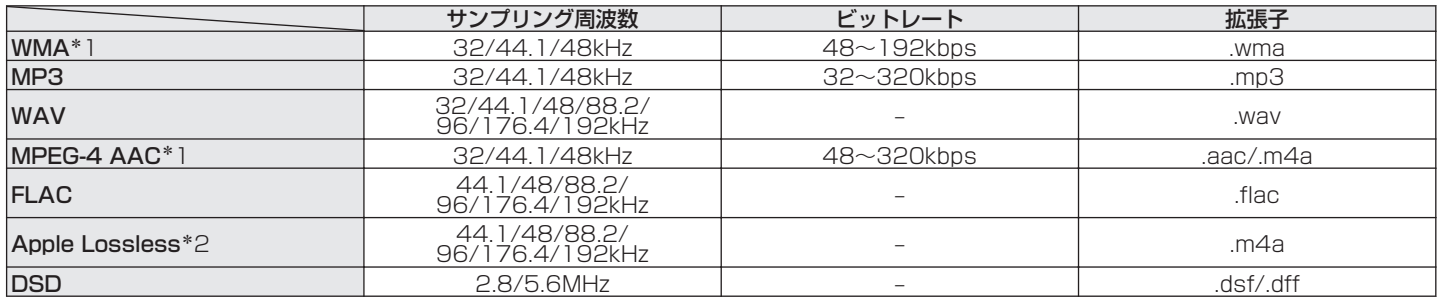

\*1 著作権保護のないファイルのみ再生できます。 インターネット上の有料音楽サイトからダウンロードしたコンテンツには著作権保護がかかっています。また、パソコンで CD などからリッピン グする際に WMA でエンコードすると、パソコンの設定により著作権保護がかかる場合があります。

z2 Apple Lossless Audio Codec (ALAC)デコーダは Apache License Version 2.0(http://www.apache.org/licenses/LICENSE-2.0) に基づいて配布されています。

### ■ 再生可能な最大ファイル数とフォルダ数

本機で表示できるフォルダやファイルの制限数は次のとおり です。

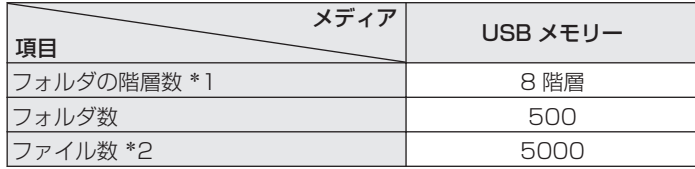

- \*1 制限数にはルートフォルダを含みます。
- \*2 USB メモリーの容量やファイルサイズにより、許容ファイル数が変 わる場合があります。

#### ご注意

0 DSD ファイルを再生した場合は、デジタル音声出力を停止します。

# Bluetooth機器の再生について

本機は、次の Bluetooth プロファイルに対応しています。

- A2DP (Advanced Audio Distribution Profile): この規格に対応している Bluetooth 機器を接続すると、モノラ ルやステレオの音声データを高品質にストリーミング配信する ことができます。
- AVRCP (Audio/Video Remote Control Profile): この規格に対応している Bluetooth 機器を接続すると、本機か ら Bluetooth 機器を操作することができます。

### ■ Bluetooth 通信について

本機からの電波放送は、医療機器の操作を妨げることがありま す。電波干渉は故障の原因となるため、次の場所では本機と Bluetooth 機器の電源を必ず切ってください。

- 病院、雷車、航空機、ガソリンスタンドや可燃性ガスを発生す る場所
- 自動ドアや火災報知機の近く

# <span id="page-104-0"></span>パソコンやNASに保存されているファイルの再生について

- 0 MP3 ID3 タグ(バージョン 2.0)に対応しています。
- 0 WMA META タグに対応しています。
- アルバムアートの画素サイズ(ピクセル)が 500×500(WMA/MP3/WAV/FLAC)または 349×349(MPEG-4 AAC)を超えて いる場合は、正しく再生できないことがあります。
- ネットワーク経由での音楽ファイルの再生には、そのフォーマットの配信に対応したサーバーまたはサーバーソフトウェアが必要です。

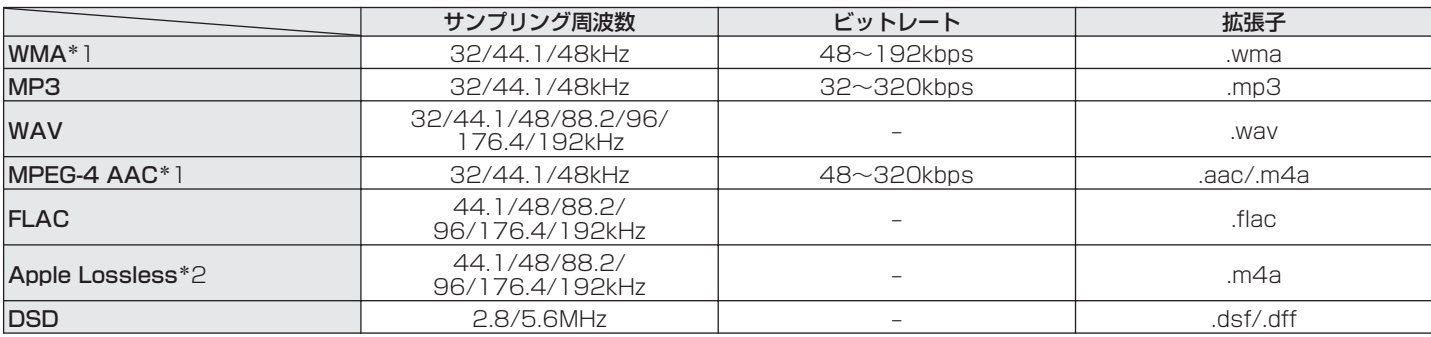

### ■ 再生できるファイルの仕様

\*1 著作権保護のないファイルのみ再生できます。

インターネット上の有料音楽サイトからダウンロードしたコンテンツには著作権保護がかかっています。また、パソコンで CD などからリッピン グする際に WMA でエンコードすると、パソコンの設定により著作権保護がかかる場合があります。

z2 Apple Lossless Audio Codec (ALAC)デコーダは Apache License Version 2.0(http://www.apache.org/licenses/LICENSE-2.0) に基づいて配布されています。

#### ご注意

0 DSD ファイルを再生した場合は、デジタル音声出力を停止します。

[目次](#page-1-0)

たときは

# <span id="page-105-0"></span>インターネットラジオの再生について

# ■ 再生できる放送局の仕様

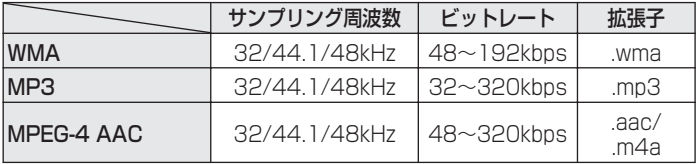

# 用語の解説

### ■ 音声

#### Apple Lossless Audio Codec

Apple 社が開発した音声可逆圧縮方式のコーデックです。iTunes や iPod、iPhone で再生が可能です。約 60~70%に圧縮された データは完全に元どおりのデータに再現できます。

#### DSD(Direct-Stream Digital)

音声データ記録方式の1つで、スーパーオーディオ CD にオーディ オ信号を格納する信号形態で、Δ-Σ 変調されたデジタルオーディ オです。

#### FLAC(Free Lossless Audio Codec)

可逆圧縮方式のフリーの音声ファイルフォーマットです。可逆圧 縮のため、原音からの音質の劣化がありません。 FLAC のライセンスについては、次のとおりです。

Copyright(C)

2000,2001,2002,2003,2004,2005,2006,2007,200 8,2009 Josh Coalson

Redistribution and use in source and binary forms, with or without modification, are permitted provided that the following conditions are met:

- 0 Redistributions of source code must retain the above copyright notice, this list of conditions and the following disclaimer.
- Redistributions in binary form must reproduce the above copyright notice, this list of conditions and the following disclaimer in the documentation and/or other materials provided with the distribution.
- Neither the name of the Xiph.org Foundation nor the names of its contributors may be used to endorse or promote products derived from this software without specific prior written permission.

[目次](#page-1-0)

[困ったときは](#page-84-0)

かたとき  $\overline{a}$ 

THIS SOFTWARE IS PROVIDED BY THE COPYRIGHT HOLDERS AND CONTRIBUTORS "AS IS" AND ANY EXPRESS OR IMPLIED WARRANTIES, INCLUDING, BUT NOT LIMITED TO, THE IMPLIED WARRANTIES OF MERCHANTABILITY AND FITNESS FOR A PARTICULAR PURPOSE ARE DISCLAIMED. IN NO EVENT SHALL THE FOUNDATION OR CONTRIBUTORS BE LIABLE FOR ANY DIRECT INDIRECT INCIDENTAL, SPECIAL EXEMPLARY, OR CONSEQUENTIAL DAMAGES (INCLUDING, BUT NOT LIMITED TO, PROCUREMENT OF SUBSTITUTE GOODS OR SERVICES; LOSS OF USE, DATA, OR PROFITS; OR BUSINESS INTERRUPTION) HOWEVER CAUSED AND ON ANY THEORY OF LIABILITY, WHETHER IN CONTRACT, STRICT LIABILITY, OR TORT(INCLUDING NEGLIGENCE OR OTHERWISE) ARISING IN ANY WAY OUT OF THE USE OF THIS SOFTWARE, EVEN IF ADVISED OF THE POSSIBILITY OF SUCH DAMAGE.

#### MP3(MPEG Audio Layer-3)

音声データ圧縮方式の 1 つで、国際的な標準規格です。映像圧縮方 式の「MPEG-1」に採用されています。音楽 CD レベルの音質を 保ったまま、約 1/11 のデータ容量に圧縮しています。

#### MPEG(Moving Picture Experts Group)、MPEG-2、 MPEG-4

デジタル圧縮形式として映像や音声を符号化するために使用され る規格群の名前です。ビデオの規格には、「MPEG-1 Video」、 「MPEG-2 Video」、「MPEG-4 Visual」、「MPEG-4 AVC」などが あります。音声の規格には、「MPEG-1 Audio」、「MPEG-2 Audio」、「MPEG-4 AAC」などがあります。

#### WMA(Windows Media Audio)

米国 Microsoft Corporation によって開発された音声圧縮技術 です。

WMA データは、Windows Media® Player を使用してエンコー ド(符号化)できます。

WMA ファイルは、米国 Microsoft Corporation より認証を受け たアプリケーションを使用してエンコードしてください。もし、認 証されていないアプリケーションを使用すると、正常に動作しな いことがあります。

#### サンプリング周波数

サンプリングとは、音の波(アナログ信号)を一定時間の間隔で刻 み、刻まれた波の高さを数値化(デジタル信号化)することです。 1 秒間に刻む回数をサンプリング周波数といい、この数値が大き いほど原音に近い音を再現できます。

### ビットレート

ディスクに記録された映像/音声データを 1 秒あたりに何ビット のデータに処理したかを表します。この数値が大きいほど音質は 向上しますが、ファイルサイズは大きくなります。
■ ネットワーク

#### AirPlay

iTunes または iPhone/iPod touch に収録されているコンテン ツを、ネットワーク経由で対応する機器に転送(再生)する機能で す。

### WEP Key(ネットワークキー)

データ通信をおこなう際にデータを暗号化するために使用する鍵 情報です。本機はデータの暗号化/復号化ともに同一の WEP キー (ネットワークキー)を用いるため、通信する相手と同一の WEP キーを設定する必要があります。

#### Wi-Fi®

無線 LAN の互換性接続を保証する団体「Wi-FiAlliance」の相互接 続性テストを合格していることを示します。

#### WPA(Wi-Fi Protected Access)

Wi-Fi アライアンスが策定したセキュリティ規格です。従来の SSID(ネットワーク名)や WEP キー(ネットワークキー)に加え て、ユーザー認証機能や暗号化プロトコルを採用して、セキュリ ティを強化しています。

#### WPA2(Wi-Fi Protected Access 2)

Wi-Fi アライアンスが策定した WPA の新バージョンです。WPA と比べ、より強力な AES 暗号に対応しています。

#### WPA-PSK/WPA2-PSK(Pre-shared Key)

あらかじめ設定した文字列が無線 LAN アクセスポイントとクラ イアントで一致した場合、相互認証をおこなう簡易認証の方式で す。

#### ネットワーク名(SSID: Service Set Identifier)

無線 LAN のネットワークを構成するとき、混信やデータの盗難な どを防ぐために、グループ分けをします。このグループ分けを「SSID (ネットワーク名)」でおこないます。さらにセキュリティ強化のた めに、WEP キーを設定し、「SSID」と WEP キーが一致しないと通 信できないようになっています。簡易ネットワークを構成する場 合に適しています。

## ■ その他

#### ペアリング

ペアリング(登録)とは、Bluetooth 機器と本機を接続するために 必要な操作です。ペアリングすると互いの機器が認証し合うので、 混線することなく接続できます。

はじめて Bluetooth 機器を接続する場合は、最初に本機と本機に 接続する Bluetooth 機器をペアリングする必要があります。

[目次](#page-1-0)

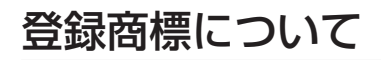

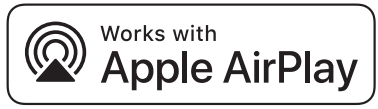

Apple, AirPlay, iPad, iPad Air, iPad Pro and iPhone are trademarks of Apple Inc., registered in the U.S. and other countries.

The trademark "iPhone" is used in Japan with a license from Aiphone K.K.

Use of the Works with Apple badge means that an accessory has been designed to work specifically with the technology identified in the badge and has been certified by the developer to meet Apple performance standards.

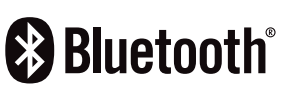

Bluetooth®のワードマークおよびロゴは、Bluetooth SIG、Inc.が所有 する登録商標であり、D&M Holdings Inc.はこれらのマークをライセン スに基づいて使用しています。その他の商標および商標名は、それぞれの 所有者に帰属します。

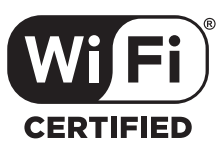

Wi-Fi CERTIFIED ロゴは、Wi-Fi Alliance の登録商標です。 無線 LAN の互換性接続を保証する団体「Wi-Fi Alliance」の相互接続性 テストを合格していることを示します。

## 主な仕様

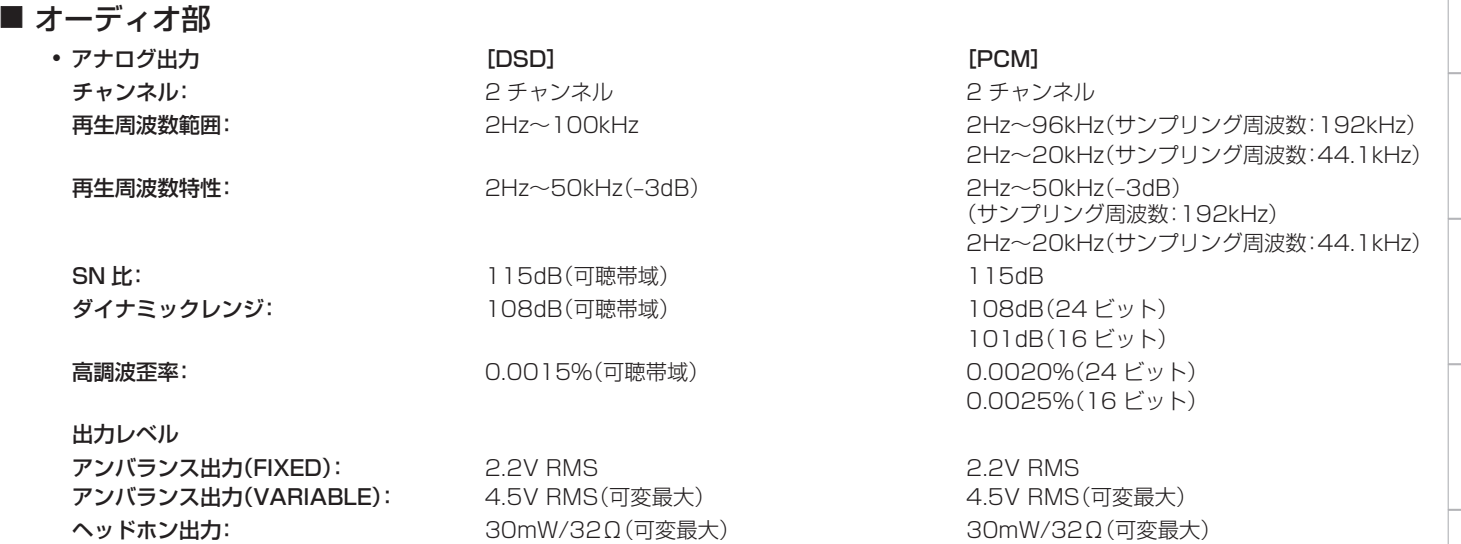

[目次](#page-1-0)

[接続のしかた](#page-20-0)

接続のしかた

[再生のしかた](#page-28-0)

再生のしかた

[設定のしかた](#page-60-0)

設定のしかた

[困ったときは](#page-84-0)

困ったときは

0 デジタル出力 光出力: <u>+</u>15~–21dBm

0 デジタル入力

USB(フロント): USB タイプ A(USB 2.0 ハイスピード)

## ■無線 LAN 部

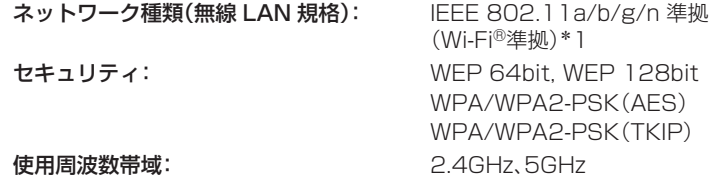

\*1 Wi-Fi®準拠とは、無線 LAN の相互接続性を保証する団体「WiFi Alliance」の相互接続性テストに合格していることを示します。

### ■ Bluetooth 部

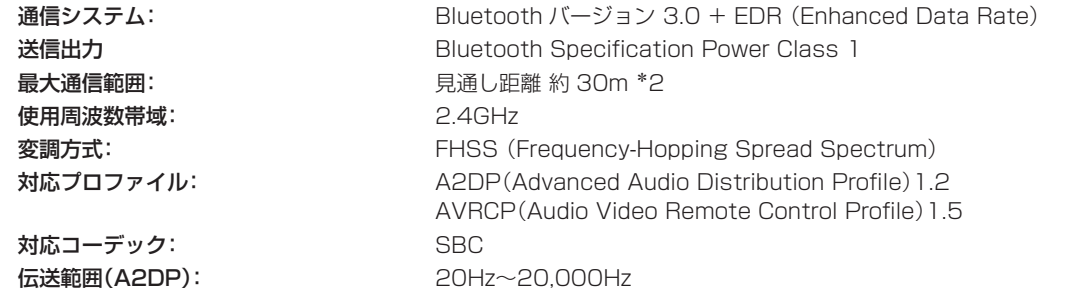

z2 実際の通信範囲は機器間の障害物、電子レンジの電磁波、静電気、コードレスフォン、受信感度、アンテナの性能、操作システム、アプリケーションソ フトウェアなどの影響により異なります。

[困ったときは](#page-84-0)

困ったときは

## ■総合

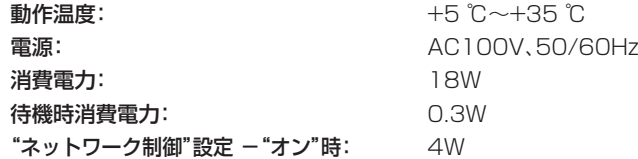

仕様および外観は改良のため、予告なく変更することがあります。

■ 寸法(単位:mm)

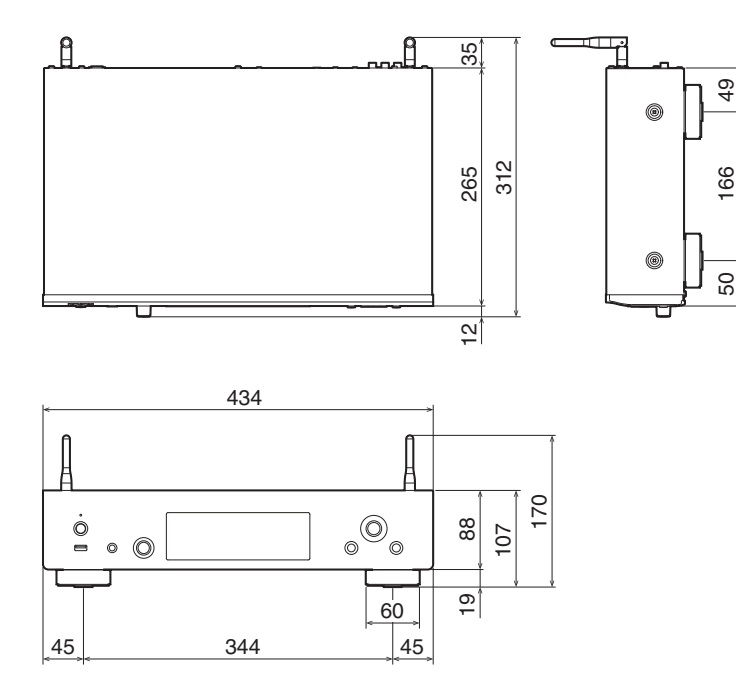

■ 質量: 3.9kg

[目次](#page-1-0)

[接続のしかた](#page-20-0)

接続のしかた

[再生のしかた](#page-28-0)

再生のしかた

[設定のしかた](#page-60-0)

設定のしかた

[困ったときは](#page-84-0)

困ったときは

[付録](#page-102-0)

## 索引

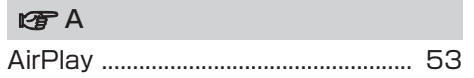

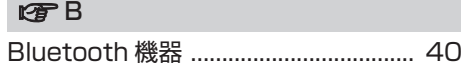

## rg H

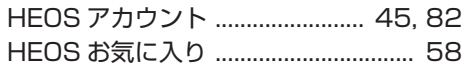

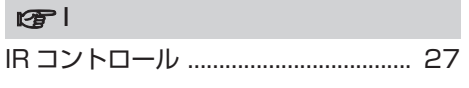

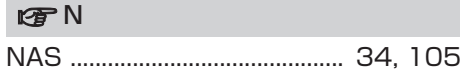

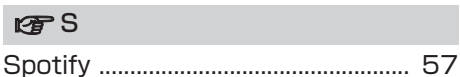

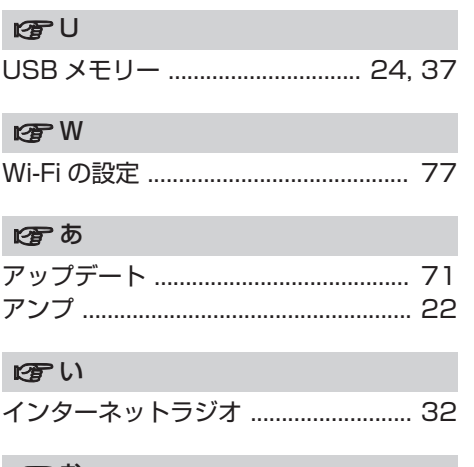

r

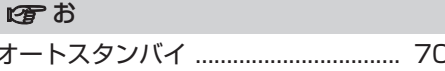

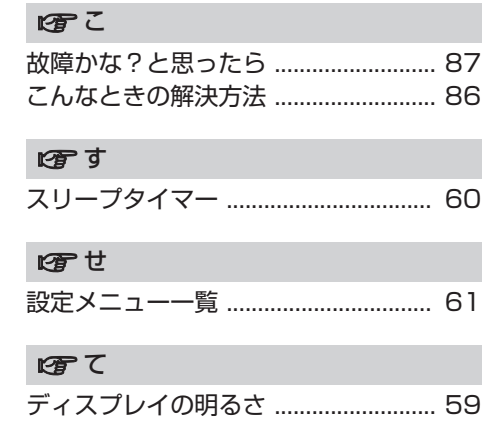

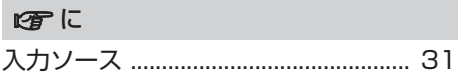

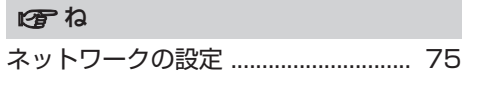

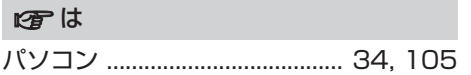

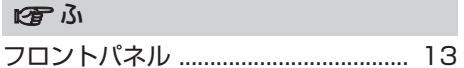

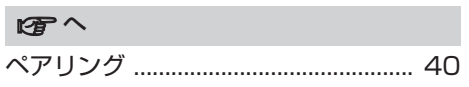

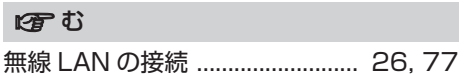

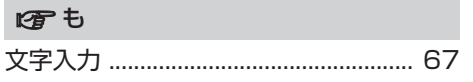

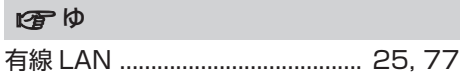

ı

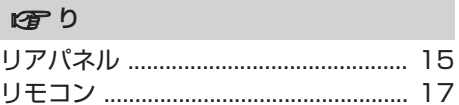

当社製品のご相談と修理についてのお問い合わせは、お買い上げ店または下記窓口にご連絡ください。

## お 客 様 相 談 セ ン タ ー

| 0570 (666) 112 または 0 50 ( 3 3 8 8 ) 6 8 0 1

FAX:044(330)1367

- 受付時間 10:00~18:00 (当社休日および祝日を除く、月~金曜日)
- ■お問い合わせをいただく前に、ホームページの FAQをご確認ください。 https://www.denon.jp/ja-jp/support/home
- メールでお問い合わせをいただくこともできます。 https://www.denon.jp/ja-jp/contact-us
- z 電話番号・ファックス番号・URL は変更になる場合があります。

## 修 理 相 談 窓 口

## 0 5 7 0 ( 6 6 6 ) 8 1 1

- ■受付時間 9:30~12:00、13:00~17:30 (当社休日および祝日を除く、月~金曜日)
- 上記番号がご利用いただけない場合 ── 8 0466 (86) 9520
- 故障・修理・その他のサービス関連情報については、次の当社ホームページ でもご確認いただけます。 https://www.denon.jp/ja-jp/support/service\_network

#### ■ 代表修理窓口

 首都圏サービスセンター 〒 252-0816 神奈川県藤沢市遠藤 2010-16 FAX:0466(86)9522

\* ディーアンドエムホールディングス本社では製品の修理を受け付けており ません。お持ち込みいただいても受け取ることができませんのでご了承くだ さい。

# **DENON**

株式会社 ディーアンドエムホールディングス

〒 210-8569

神奈川県川崎市川崎区日進町 2 番地 1 D&M ビル

Printed in Vietnam 5411 11670 20ASC Copyright © 2018 D&M Holdings Inc. All Rights Reserved.